Software: CAD - Tutorial - Bewegungssimulation - OptiYummy Seite 1 von 1

## **Software: CAD - Tutorial - Bewegungssimulation**

### **Aus OptiYummy**

↑

 $\leftarrow$   $\rightarrow$ **5. Übung im CAD-Tutorial Bewegungssimulation (Kinematik und Dynamik) Autor: Dr.-Ing. Alfred Kamusella**

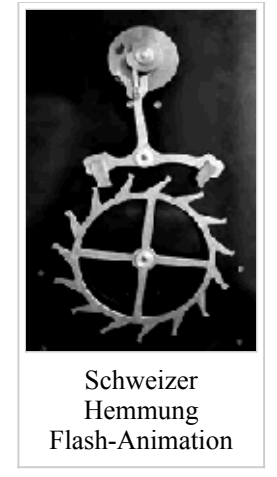

*Einszweidrei, im Sauseschritt läuft die Zeit, wir laufen mit.* - *Wilhelm Busch* -

#### **Kinematik (Bewegungsabhängigkeiten und Abhängigkeit "Übergang")**

- Einführung
- Bauteile (Trägerplatine, Reibräder)
- Zusammenbau und Kollisionsanalyse
- Bewegungsabhängigkeiten
	- 1. Drehung
	- 2. Drehung / Translation
- Abhängigkeit "Übergang" (Kurvengetriebe)
	- 1. Kurvenscheibe
	- 2. Abhängigkeit "Übergangsfläche"
	- 3. Tipp: "Zapfen in Langloch"
- Koppelgetriebe

#### **Dynamik (Umgebung "Dynamische Simulation")**

- Einführung
- Uhrenbaugruppe (Schweizer Hemmung)
- Dynamik-Modell
- Dynamik-Simulation

#### **Einzusendende Ergebnisse:**

- Teilnehmer der Lehrveranstaltung "Konstruktion 3D-CAD" schicken ihre Ergebnisse per Mail an **a.kamusella Gifte.de**. In der Mail sind die gestellten Fragen in Textform zu beantworten.
- Als Anhang dieser Mail mit (xx=Teilnehmer-Nummer 01...99) sind die zwei CAD-Projekt einschließlich der gespeicherten Simulationsdateien **Uhrwerk\_xx\_A-C.iaa** in einem Archiv-File (z.B. **Bewegung\_xx.ZIP**) zu senden.
- Einsendeschluss ist die Nacht vor dem nächsten Übungskomplex.

#### $\leftarrow \rightarrow$

Von "http://www.optiyummy.de/index.php/Software: CAD - Tutorial - Bewegungssimulation"

## **Software: CAD - Tutorial - Kinematik - Einfuehrung**

### **Aus OptiYummy**

↑

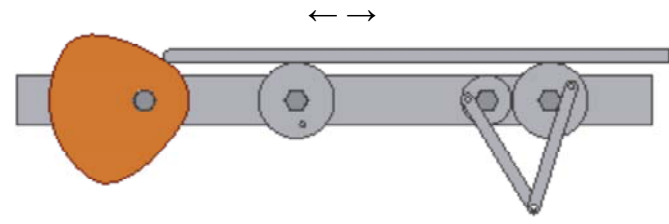

#### **Einführung**

Mit den bisher benutzten Abhängigkeiten zwischen den Komponenten einer Baugruppe wurden die Freiheitsgrade der Relativbewegung zwischen den Komponenten im Sinne des Zusammenbauens eingeschränkt. Deshalb auch die Bezeichnung "Baugruppen-Abhängigkeit". Ziel war dabei eine eindeutige Position aller Baugruppen-Komponenten zueinander:

- Jede Komponente in einer Baugruppe hat unmittelbar nach ihrem Platzieren sechs Freiheitsgrade:
	- Sie ist entlang der X-, der Y- und der Z-Achse verschiebbar (Freiheitsgrade der Translation) und
	- um die X-, die Y- und die Z-Achse drehbar (Freiheitsgrade der Drehung).
- Wenn man eine Baugruppen-Abhängigkeit zwischen zwei geometrischen Objekten platziert, entfernt man einen oder mehrere Freiheitsgrade. Das Verschieben bzw. Drehen in die nicht bestimmten Richtungen ist weiterhin möglich.
- Wenn eine Komponente in einer Baugruppe voll bestimmt ist, kann sie sich in keiner Richtung bewegen. Ihre Position ist relativ zu anderen Baugruppenkomponenten festgelegt. Alle Freiheitsgrade sind entfernt.

Alle Freiheitsgrade von Komponenten (Bauteilen bzw. Unterbaugruppen), die in der realen Baugruppe noch existieren, sollten auch im CAD-Modell nicht entfernt werden, z.B.:

- Drehbarkeit von Getrieberädern, Bolzen, Wellen, ...
- Verschiebbarkeit von Getriebegliedern

In einer Getriebe-Baugruppe besitzen die einzelnen Komponenten noch offene Freiheitsgrade für die Bewegung (z.B. noch drehbar oder verschiebbar). Jedoch können sich die einzelnen Komponenten nicht unabhängig voneinander bewegen. Die Abhängigkeiten für die Bewegung zwischen den Komponenten muss man zum Teil zusätzlich beschreiben. Im ersten Teil dieses Übungskomplexes soll in Form einer Prinziplösung eine Getriebe-Baugruppe einschließlich ihrer Kinematik modelliert werden:

- Eine translatorische Bewegung (Schub) wird über Reibräder in eine rotatorische Bewegung gewandelt.
- Eines dieser Reibräder treibt ein kleineres Reibrad.
- Die beiden gekoppelten Reibräder treiben einen Mechanismus aus zwei Koppelgliedern.
- Die Schub-Bewegung wird mittels einer Kurvenscheibe erzeugt.

#### *Achtung:*

- Hier entsteht nur eine Prinziplösung, mit der die Modellierung der Kinematik demonstriert wird.
- Das Beispielgetriebe wird nur "schematisch" modelliert, Führungen bzw. Andruckfedern werden z.B. vernachlässigt.
- Über Sinn bzw. Unsinn der verwendeten Teile und ihres Zusammenbaus sollte man sich also nicht streiten!

 $\leftarrow$   $\rightarrow$ 

Von "http://www.optiyummy.de/index.php/Software: CAD - Tutorial - Kinematik - Einfuehrung"

http://www.optiyummy.de/index.php/Software: CAD - Tutorial - Kinematik - Einfuehr... 10.01.2012

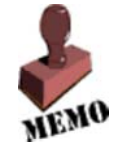

# **Software: CAD - Tutorial - Kinematik - Bauteile**

### **Aus OptiYummy**

↑

#### $\leftarrow$   $\rightarrow$ **Bauteile**

## **Trägerplatine**

Diese soll aus einem rechteckigem Streifen (**Dicke=8 mm**) bestehen, der auf seiner Längsachse alle erforderlichen Befestigungsbohrungen enthält:

- Wir konstruieren die Platine (**40x500 mm²**) mit zentrierter Verankerung im Ursprung-Koordinatensystem.
- Die Bohrungen (**Ø10 mm**) sind entlang der Längsachse des Blechstreifens in folgenden Abständen angeordnet:

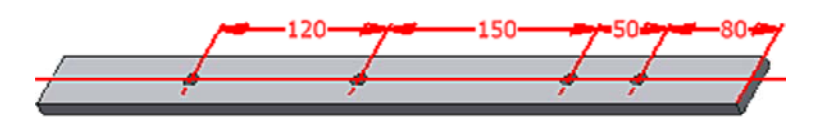

Wir speichern die Trägerplatine als **Traeger\_xx.ipt** (**xx**=Teilnehmer-Nummer).

## **Reibrad1 (groß)**

Die Reibräder besitzen in der Mitte eine Lagerbohrung. Eine kleine Kurbel dient zur Veranschaulichung der aktuellen Verdrehung bzw. zur Befestigung eines Koppelgetriebes.

#### *Hinweis:*

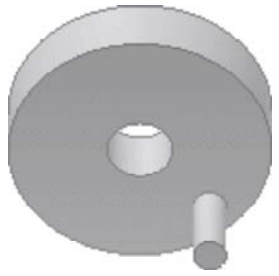

Entsprechend der Standard-Einstellungen kann man aus einer Skizze nur ein skizziertes Element erzeugen (z.B. durch Extrusion). Danach ist die Skizze "verbraucht", was u.U. die Definition vieler Skizzen erfordert. Oft ist es jedoch im Sinne der Übersichtlichkeit günstiger, die Konstruktion aus möglichst wenigen Skizzen zu entwickeln. Dazu nutzt man die Möglichkeit mehrfach zu verwendender Skizzen.

Das Reibrad wird aus einer mehrfach verwendeten Skizze einschließlich des Lagers durch Extrusionen generieren. Das große Reibrad hat die folgenden Abmessungen:

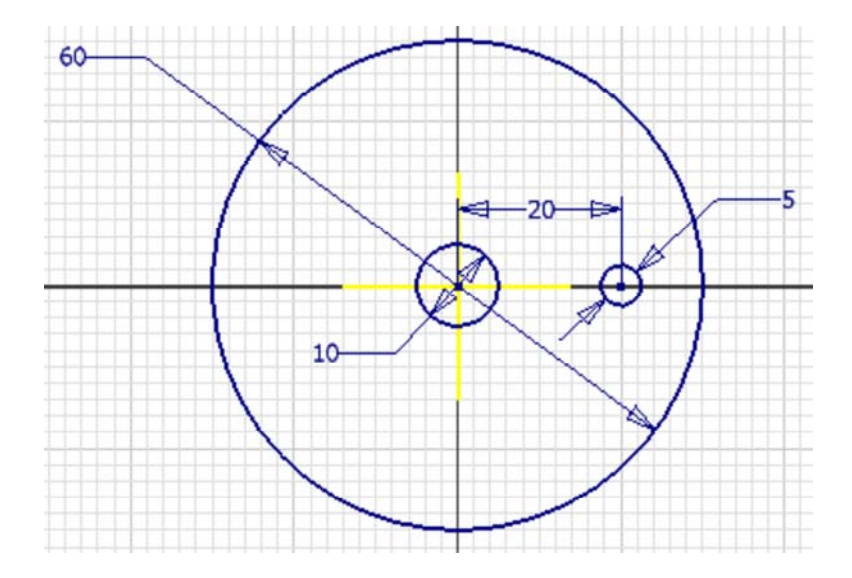

 Die Extrusion (**Höhe=10 mm**) der Rad-Scheibe soll nur in eine Richtung erfolgen. Der Mittelpunkt des Ursprung-Koordinatensystems liegt deshalb unterhalb dieser Scheibe:

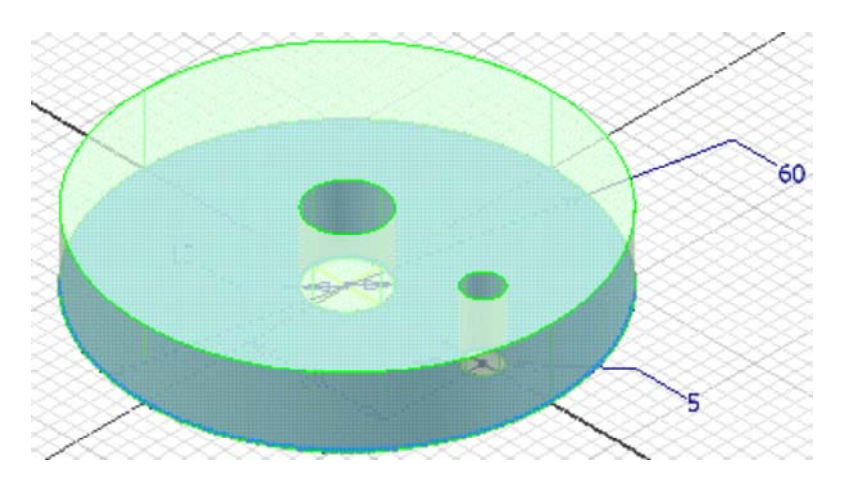

- *Achtung:* Das Profil von Lager und Kurbel dabei nicht mit extrudieren!
- Danach kennzeichnen wir die Skizze als wieder verwendbar. Erst dann können neue Elemente mit dieser Skizze erzeugt werden.
- Die Extrusion der "Kurbel" kann nicht im Skizzen-Modus veranlasst werden.
- Die **Extrusionshöhe=25 mm** enthält die Dicke der Scheibe, d.h. der "Kurbelgriff" hat eine Länge von **15 mm**.
- Die Sichtbarkeit der wieder verwendeten Skizze sollte man ausschalten, da sie stört.

 $\leftarrow \rightarrow$ Von "http://www.optiyummy.de/index.php/Software: CAD - Tutorial - Kinematik - Bauteile"

## **Software: CAD - Tutorial - Kinematik - Zusammenbau-Kollision**

## **Aus OptiYummy**

↑

#### $\leftarrow \rightarrow$ **Zusammenbau und Kollisionsanalyse**

Beginnen wir nun die Montage der Baugruppe **Getriebe\_xx.iam** (**xx**=Nr.). Mittels einer Schraube und zweier Muttern soll das große Reibrad an der Trägerplatine befestigt werden:

- Wir wollen eine Schraube mit Sechskantkopf (**16 mm** Schlüsselweite) und Passung (Ansatz) nach **DIN 609** (Regelgewinde) - **M10x30** als Lagerachse durch das Reibrad stecken. Zur Auswahl der gewünschten Größe legen wir die Schraube zuerst neben dem Reibrad ab..
- Beim Einfügen soll die Fläche des Sechskant-Kopfes direkt am Reibrad anliegen (auf eine zusätzliche Scheibe wird hier verzichtet).

Wir "schrauben" nun eine Sechskantmutter **DIN EN 24035** mit Regelgewinde - **M10** soweit auf die Schraube, dass das Reibrad mit etwas Spiel noch drehbar bleibt:

 Die Bestimmung der erforderlichen Gewindegröße erfolgt automatisch, wenn wir mit der Mutter auf das Gewinde der Schrauben zeigen:

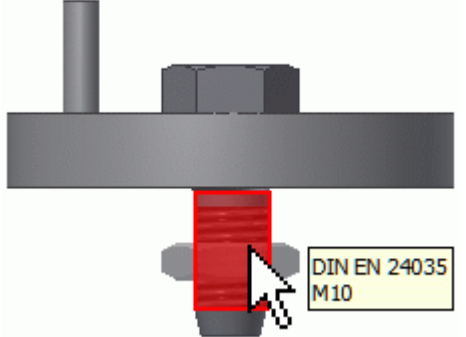

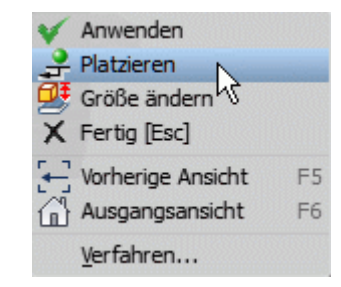

- Vollendet man an dieser Stelle das "Zusammenfügen" mittels *Kontextmenü > Platzieren*, so ist die Mutter noch axial auf der Schraube verschieblich.
- Zwischen der Schraube und der Mutter definieren wir danach einen Versatz von z.B. 0,1 mm mittels der *Abhängigkeit > Passend - Flächen*.

Mittels *MFL - Prüfen - Kollision analysieren* können wir überprüfen, ob sich das Reibrad überhaupt auf der Schraube drehen kann (**Satz1=Reibrad** / **Satz2=Schraube**):

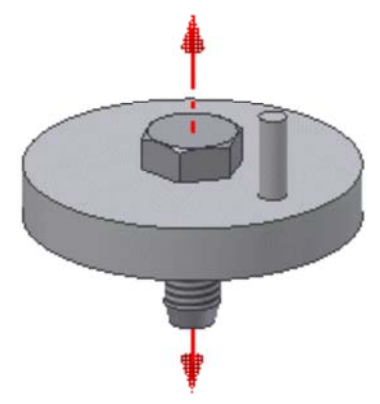

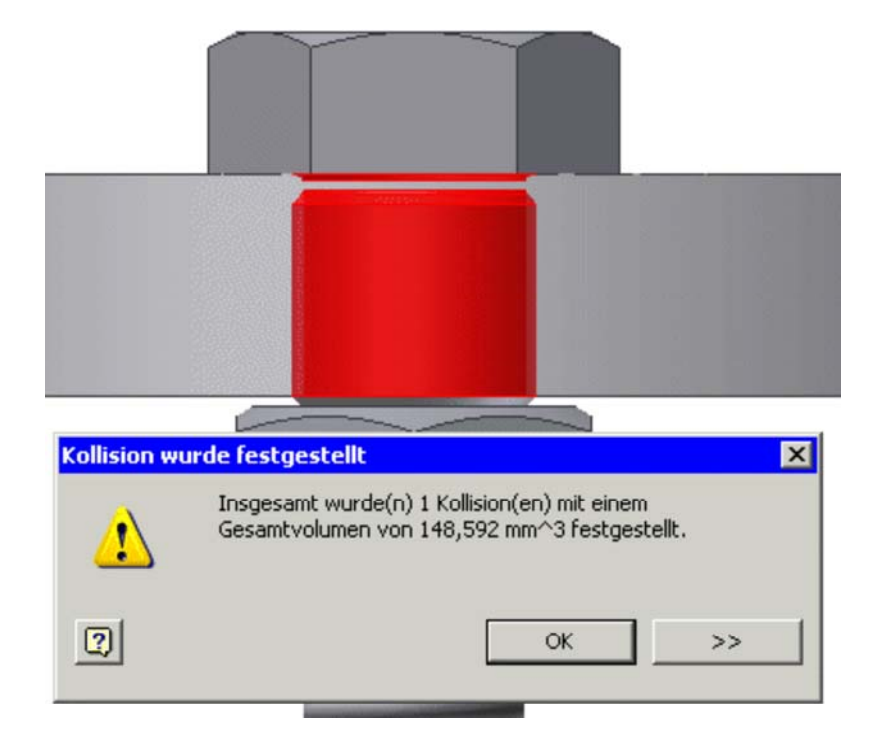

- Der berechnete Kollisionskörper zeigt, dass der Durchmesser des Reibradloches vergrößert werden muss! Mittels *MFL - Prüfen - Abstand* können wir (nach Ausblenden des Reibrads) den Achsen-Durchmesser der Schraube messen. Wir vergrößern das Loch im Reibrad auf diesen Durchmesser und Analysieren erneut, ob noch Kollisionen auftreten (darf nicht passieren!).
- Wir platzieren nun noch die Trägerplatine in der Baugruppe. Wir fügen das Schraubengewinde bis zum Anschlag in das richtige Loch und schrauben das Ganze mit einer zweiten Mutter vom gleichen Typ fest (man zieht eine Kopie der Mutter aus dem Modellbrowser direkt in die Baugruppe!):

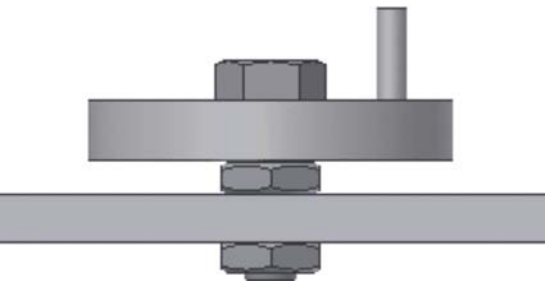

 Wir überprüfen auch hier, ob die Schraube überhaupt in das Loch der Trägerplatine hineinpasst und korrigieren bei Bedarf alle Bohrungsdurchmesser der Trägerplatine!

Als Resultat der Zusammenbau-Abhängigkeiten existieren noch restliche Freiheitsgrade für die Bewegung der Bauteile zueinander (nach "Anfassen" mit dem Cursor kann man mit den Bauteilen noch bestimmte Bewegungen ausführen;

- Drehung von Schraube und Muttern
- Drehung der Träger-Platine um die Schraube
- **aber**: keine Drehung des Reibrades!

Eigentlich erwartet man, dass die Trägerplatine fest ist und man das Reibrad drehen kann (denn das soll sich ja dann auch drehen!):

- Da das Reibrad als erstes platziert wurde, erhielt es automatisch die Eigenschaft "fixiert".
- Wir lösen über den Modellbrowser die Fixierung des Reibrades und fixieren den Träger. Nun sollte das Rad drehbar sein!

Die Schraube soll mit den Muttern fest am Träger angeschraubt werden (nicht drehbar):

 Das erreicht man durch Hinzufügen von Winkelabhängigkeiten für jedes dieser Normteile z.B. in Bezug auf eine Seitenfläche der Trägerplatine.

http://www.optiyummy.de/index.php/Software: CAD - Tutorial - Kinematik - Zusamm... 10.01.2012

Software: CAD - Tutorial - Kinematik - Zusammenbau-Kollision - OptiYummy Seite 3 von 3

Wir überprüfen, ob damit diese Teile wirklich keinen Freiheitsgrad mehr aufweisen!

voneinander drehen lassen:

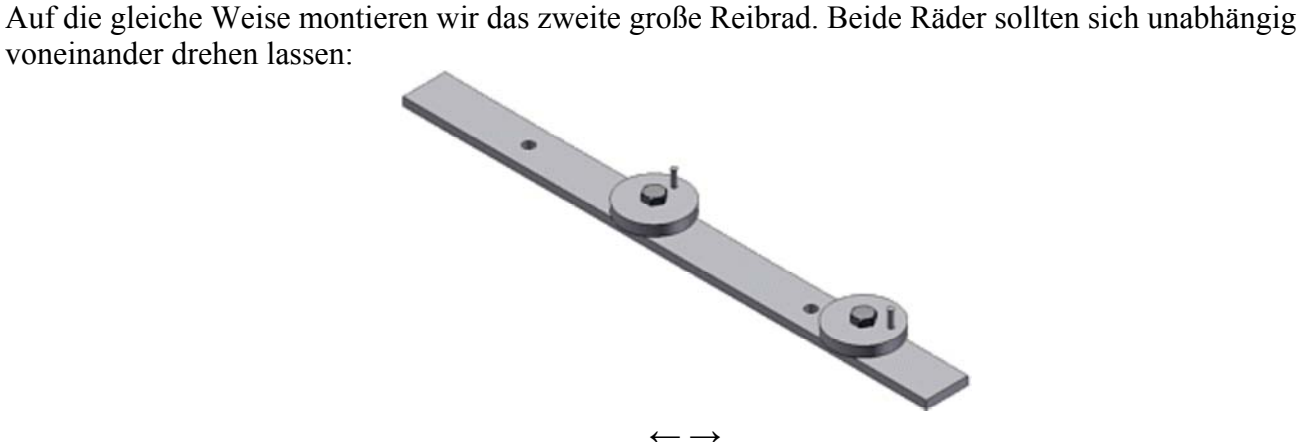

Von "http://www.optiyummy.de/index.php/Software:\_CAD\_-\_Tutorial\_-\_Kinematik\_-\_Zusammenbau-Kollision"

# **Software: CAD - Tutorial - Kinematik - Drehung**

### **Aus OptiYummy**

↑

 $\leftarrow \rightarrow$ **Bewegungsabhängigkeit (Drehung)**

- Mit Hilfe von Bewegungsabhängigkeiten kann man beabsichtigte Bewegungsverhältnisse zwischen zwei Baugruppenkomponenten definieren ("Drehung-Drehung" bzw. "Drehung-Translation".
- Bewegungsabhängigkeiten können nur offene Freiheitsgrade betreffen, d.h. nach Hinzufügen aller Baugruppen-Abhängigkeiten müssen sich die entsprechenden Komponenten noch in die gewünschten Richtungen drehen bzw. verschieben lassen.
- Bewegungsabhängigkeiten sind erforderlich zum Modellieren der Bewegung von Zahnrädern und Riemenscheiben, von Zahnstange und Ritzel. Aber auch zum Angeben der Bewegung von Komponenten anderer Hersteller, wie z. B. der Eingangs- und Ausgangswelle einer Getriebebaugruppe.

Am Beispiel einer Reibrad-Stufe soll die Bewegungsabhängigkeit "Drehung-Drehung" demonstriert werden. Dazu erstellen wir aus dem **Reibrad1\_xx.ipt** durch *Datei Speichern als Kopie* ein Bauteil **Reibrad2\_xx.ipt**:

 Wir öffnen Sie **Reibrad2\_xx** und erzeugen daraus ein kleineres Rad mit den folgenden Abmessungen:

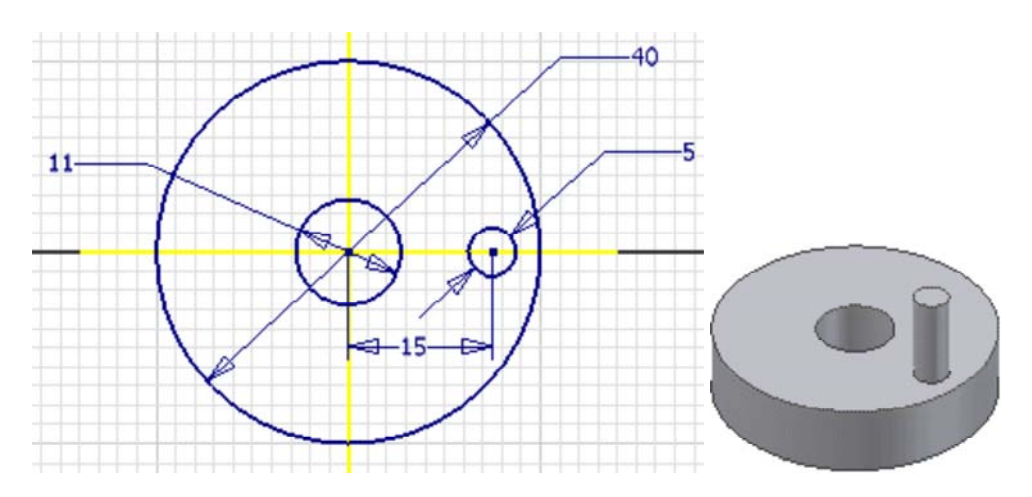

- Die Kurbel-Extrusion soll nur **23 mm** hoch sein!
- Wir montieren dieses kleinere Reibrad wie schon geübt neben dem größeren (mit den gleichen Schrauben- und Muttertypen).
- Nach der Montage sollten Schraube und Muttern "festgezogen" und die beiden sich berührenden Reibräder unabhängig voneinander drehbar sein (*MFL - Ansicht - Objektsichtbarkeit - Freiheitsgrade* verdeutlicht die Beweglichkeit):

#### Software: CAD - Tutorial - Kinematik - Drehung - OptiYummy Seite 2 von 2

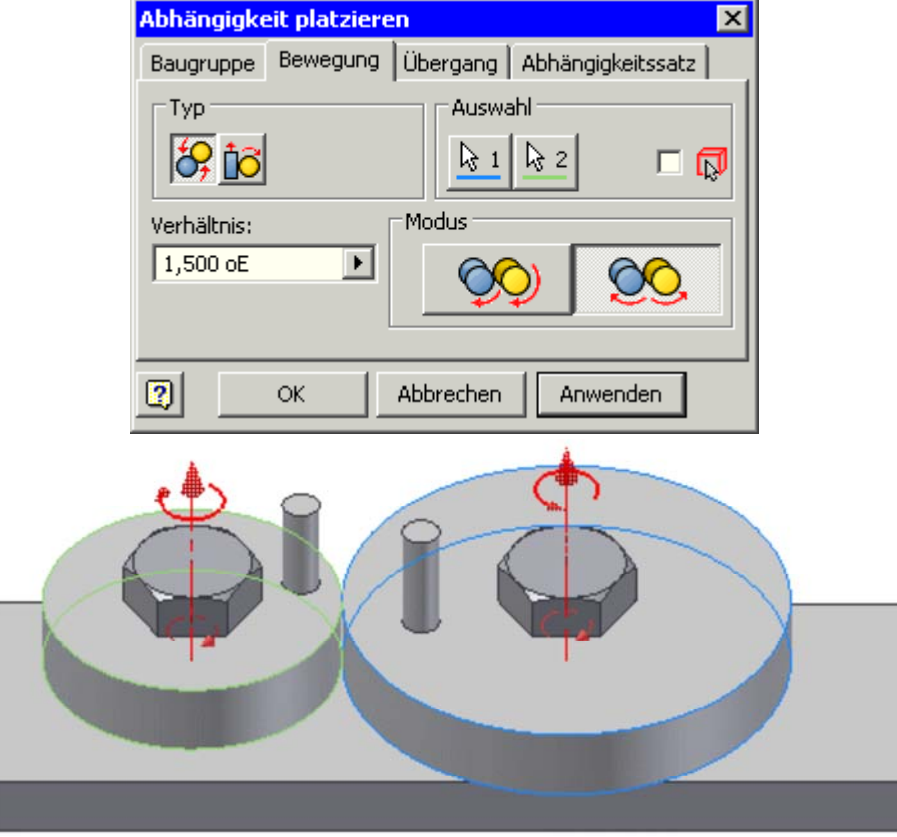

- Das *Verhältnis* gibt bei Drehungsabhängigkeiten an, wie viele Umdrehungen die zweite Komponente bei einer Umdrehung der ersten Komponente durchführt. Wurden zwei zylindrische Flächen gewählt, berechnet Autodesk Inventor ein Verhältnis relativ zu den Radien der beiden Komponenten und zeigt dieses an.
- Die Drehungsabhängigkeit wirkt in beide Richtungen das kann man ausprobieren. Wir achten darauf, dass dabei auch die Drehrichtung des angetriebenen Rades physikalisch richtig ist!

*Achtung:* Speichern nicht vergessen!

 $\leftarrow \rightarrow$ Von "http://www.optiyummy.de/index.php/Software: CAD - Tutorial - Kinematik - Drehung"

## **Software: CAD - Tutorial - Kinematik - Drehung-Translation**

### **Aus OptiYummy**

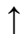

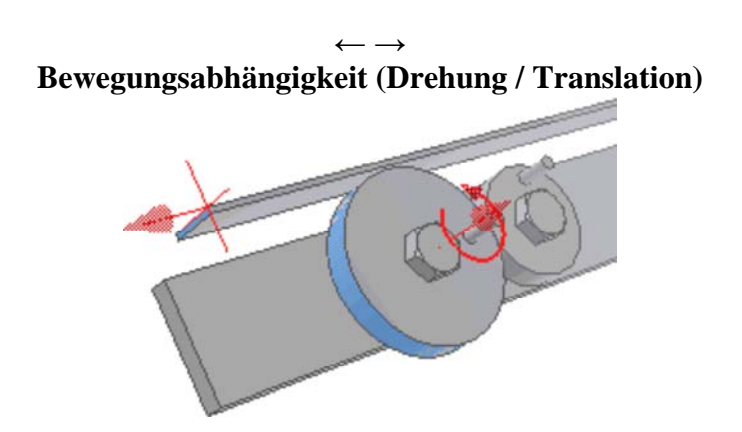

Die beiden großen Reibräder dienen zur Wandlung einer translatorischen Bewegung (Bauteil **Schub\_xx**) in eine Drehbewegung. Vereinfacht wird das Schub-Teil als rechteckiger Streifen der **Dicke=2 mm** und der Größe von **20 mm x 400 mm** modelliert. Wir verankern den

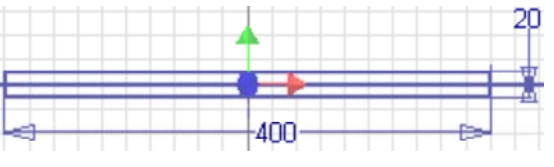

Schwerpunkt der Rechteckskizze wieder im Ursprung des Bauteilkoordinatensystems. Die Bewegungsabhängigkeit *Drehung-Translation* zwischen Schub und Reibrädern sollte man erst definieren, wenn nur noch der **eine** Freiheitsgrad der Bewegung für den Schub existiert. Wir platzieren deshalb für den Schub folgende Zusammenbauabhängigkeiten:

Die Rückseite des Schub-Teils *passend* ohne Versatz an die Vorderseite des Trägers:

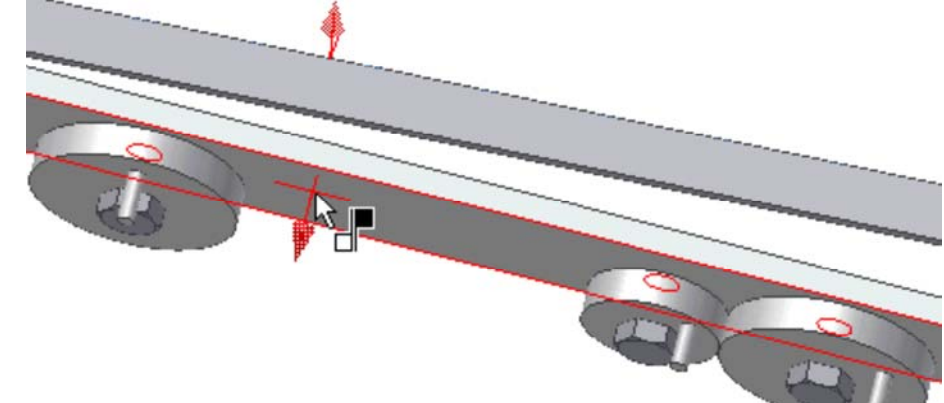

Die Unterseite des Schubteils *tangential* an die Reibflächen der beiden großen Reibräder:

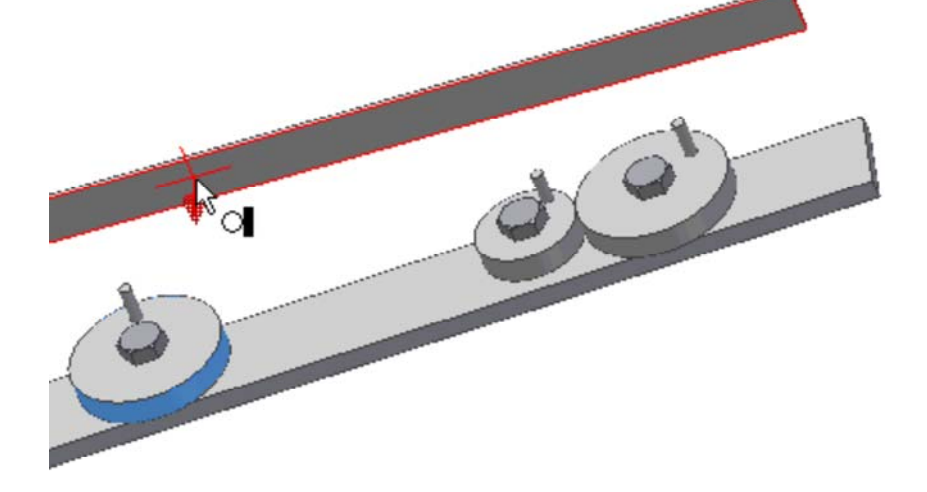

http://www.optiyummy.de/index.php/Software: CAD - Tutorial - Kinematik - Drehung... 10.01.2012

Das Schub-Teil sollte sich danach nur noch in die eine beabsichtigte Richtung verschieben lassen!

Nun können wir die Bewegungsabhängigkeit *Drehung-Translation* zwischen einem Reibrad und dem Schub-Teil hinzufügen:

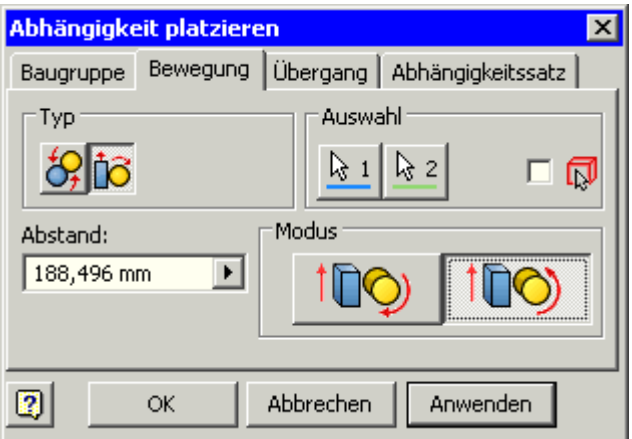

 Wir wählen zuerst die Reibfläche des Rades und dann die Stirnseite vom Schub-Teil. Entscheidend ist dabei die Richtung der Flächennormale, welche als gewünschte translatorische Bewegungsrichtung interpretiert wird:

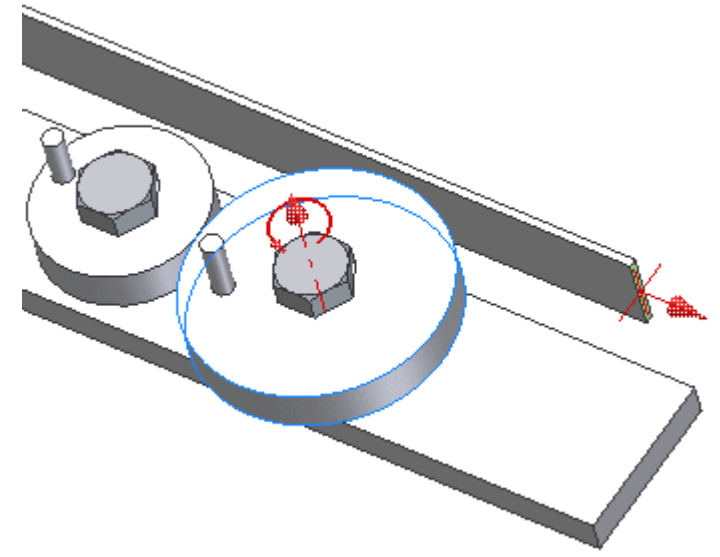

- Der *Abstand* gibt an, um welche Strecke sich die zweite Komponente (Schub) relativ zu **einer** Umdrehung der ersten Komponente (Rad) bewegt. Ein Wert von 188,5 mm verschiebt die zweite Komponente um 188,5 mm, wenn die erste Komponente eine vollständige Umdrehung macht. Ist die erste Komponente eine zylindrische Fläche, wird der Umfang dieser Komponente als Abstand angezeigt.
- Danach ergänzen wir die Bewegungsabhängigkeit "Drehung-Translation" zwischen dem anderen Reibrad und dem Schub-Teil.

#### *Hinweis:*

Wir überprüfen, ob die Bewegungskopplung physikalisch sinnvoll ist. Wenn nicht, so bearbeiten wir diese Bewegungsabhängigkeit über den Modell-Browser erneut und wählen den anderen Modus der Kopplung.

Die Bewegungskopplung erfolgt in beide Richtungen, man kann also sowohl das Rad, als auch den Schub als Antrieb nutzen. Wenn wir das Schub-Teil bewegen, sollten sich beide Reibräder gleichsinnig mitbewegen. Das kleine Rad dreht sich ebenfalls mit.

*Achtung:* Speichern nicht vergessen!

 $\leftarrow$   $\rightarrow$ Von "http://www.optiyummy.de/index.php/Software: CAD - Tutorial - Kinematik - Drehung-Translation"

http://www.optiyummy.de/index.php/Software: CAD - Tutorial - Kinematik - Drehung... 10.01.2012

## **Software: CAD - Tutorial - Kinematik - Kurvenscheibe**

## **Aus OptiYummy**

↑

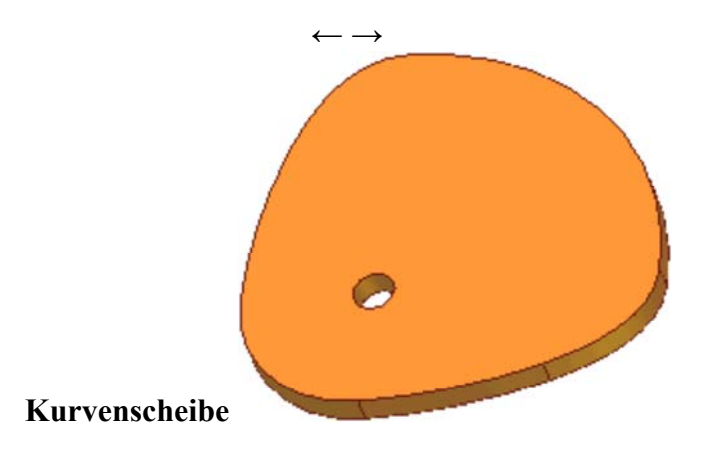

Eine Kurvenscheibe wird normaler Weise aus einer Kombination von Kreisbögen und Splines entwickelt. Gerade Linien sind im Sinne des Bewegungsablaufes meist ungünstig. Man bildet die gewünschte Linearbewegung **s(t)** in der Form **r(φ)** in Polar-Koordinaten ab. Als Mittelpunkt des Polar-Koordinatensystem bietet sich der Mittelpunkt des Bauteil-Koordinatensystems an.

Im Autodesk Inventor wird in der Baugruppen-Umgebung ein Kurvenscheiben-Komponenten-Generator bereitgestellt (*MFL - Konstruktion - Berechnung - Kurvenscheibe*), den wir jedoch im Folgenden nicht nutzen:

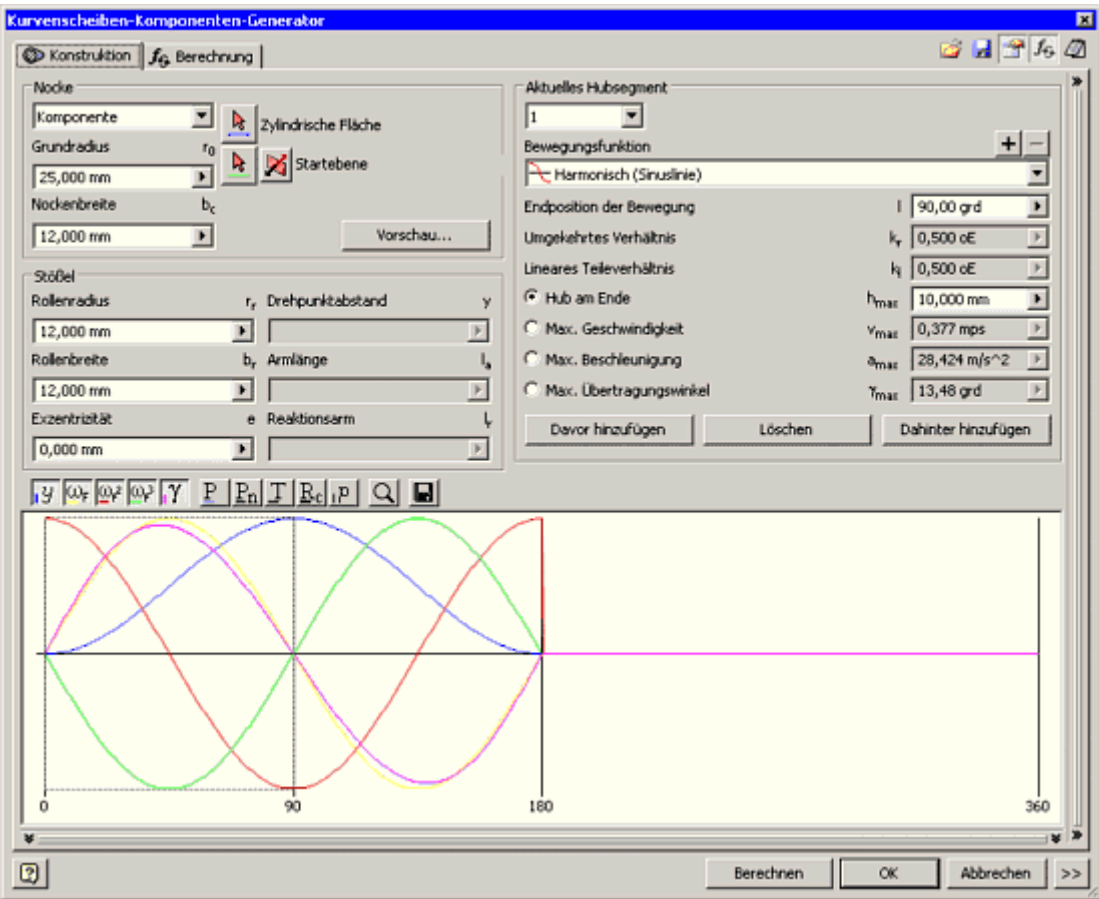

Das Anliegen dieser Übung ist nicht das Entwickeln von Kurvengetrieben anhand vorgegebener Bewegungsabläufe. Es soll jedoch die Nutzung von Splines innerhalb Skizzen demonstriert werden. Auch

http://www.optiyummy.de/index.php/Software: CAD - Tutorial - Kinematik - Kurvens... 10.01.2012

#### **Elemente des Bauteil-Koordinatensystems:**

- Mittelpunkt und mindestens eine Achse als "Verdrehsicherung" bzw. Symmetrieachse in die Skizze projizieren.
- Die Y-Achse soll hier die Symmetrieachse darstellen.

#### **Äußere Grob-Form der Kurvenscheibe skizzieren:**

- Wenn Kreisbögen vorhanden sind, so diese zuerst um den Drehpunkt zeichnen. Man sollte darauf achten, dass beim Zeichnen nicht unerwünschte Abhängigkeiten erzeugt werden!
- Splines als Verbindung zwischen den Kreisbögen. Im Beispiel genügt ein Zwischenpunkt für jeden der beiden Splines.

#### **Form über Abhängigkeiten stabilisieren:**

- Vollständig ohne Verwendung von Bemaßung.
- Definition von Symmetrie-Abhängigkeiten (Hilfslinien zwischen Drehpunkt und Endpunkten der Bögen).

Die Splines sollen tangential an die Kreisbögen anschließen (ohne Knick!).

#### **Form präzisieren und Größe festlegen:**

- Festlegung der Winkel zwischen markanten Punkten der Kurve über Hilfs-Linien zum Mittelpunkt des Koordinatensystems.
- Festlegen der zugehörigen Radien durch die Länge der Hilfs-Linien. Die Symmetrie der Kurve beschreibt man zuvor durch die Abhängigkeiten "Gleich" und "Symmetrisch" zwischen den strahlenförmigen Hilfslinien (zu den Spline-Zwischenpunkten). Die Lage der Zwischenpunkte steuert den Verlauf der Splines. Im Beispiel ergibt sich deren Radius=55 mm aus dem Mittelwert der Kreisbögenradien:

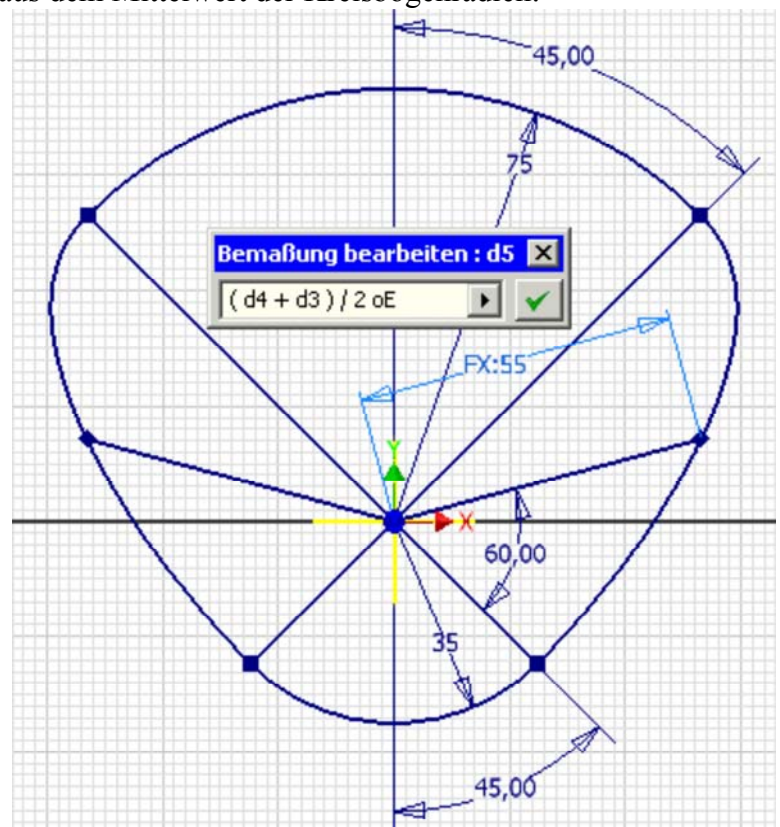

- Die Dicke der Kurvenscheibe soll **10 mm** betragen.
- Als Lager dient eine Bohrung von **Ø11 mm** im Drehpunkt der Kurvenscheibe.

*Achtung:* Speichern nicht vergessen!

 $\leftarrow \rightarrow$ Von "http://www.optiyummy.de/index.php/Software: CAD - Tutorial - Kinematik - Kurvenscheibe"

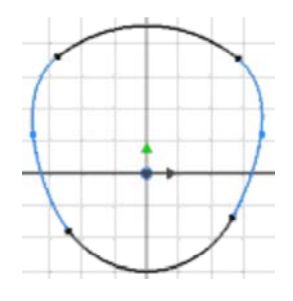

http://www.optiyummy.de/index.php/Software: CAD - Tutorial - Kinematik - Kurvens... 10.01.2012

## **Software: CAD - Tutorial - Kinematik - Uebergang**

### **Aus OptiYummy**

↑

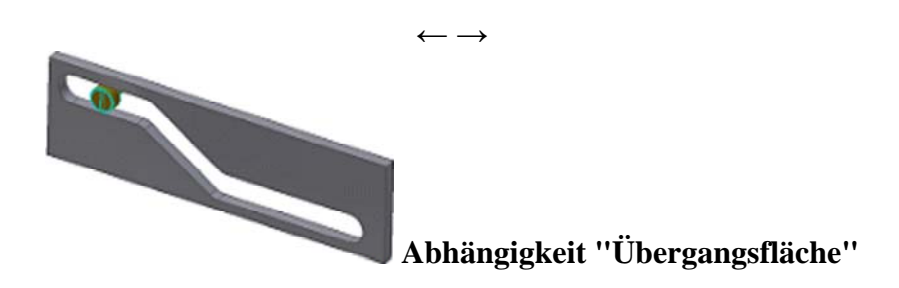

Nur mit der Kombination von Bewegungs- und Baugruppenabhängigkeiten sind folgende Probleme nicht lösbar:

- 1. Modellierung von Anschlägen bei Schubbewegungen (z.B. Bolzen im Langloch)
- 2. Das Gleiten einer Bauteilfläche auf einer beliebig zusammengesetzten (Ober)-Fläche eines anderen Bauteils (z.B. Abtasten einer Kurvenscheibe).

Die Übergangsflächen-Abhängigkeit soll im Autodesk Inventor diese Probleme lösen. "Übergang" ist praktisch eine Erweiterung der Baugruppen-Abhängigkeit "Tangential":

- **Tangential** wirkt nur zwischen zwei Flächen. Die beiden Bauteile können danach nur so zueinander angeordnet werden, dass sich diese Flächen berühren und die Flächennormalen an der Berührungsstelle in die gleiche Richtung zeigen.
- **Übergang** als Abhängigkeit behält die Tangentialität zwischen *einer zylindrischen Oberfläche* (Teil eines Zylindermantels) eines Bauteils und *einem Flächensatz* auf einem anderen Bauteil bei. Durch Wahl einer Fläche werden dabei alle ohne Volumendurchdringung von dieser Fläche aus erreichbaren Flächen des Bauteils als Flächensatz gewählt (z.B. die gesamte Oberfläche des Bauteils).

#### **Veranschaulichung von "Übergang":**

Angewandt auf einen Zylinder-Körper und einen zweiten Körper bedeutet dies, dass man den zweiten Körper beliebig auf dem Zylindermantel des ersten Körpers "abrollen" bzw. "verschieben" kann. Dabei muss die Bedingung erfüllt werden, dass sich die Körper nur an einem Punkt oder einer zusammenhängenden Fläche berühren. Man kann die beiden Körper nicht voneinander trennen!

Das soll nun praktisch anhand der Kurvenscheibe angewandt werden, welche die Schubstange steuert.

Die Kurvenscheibe befestigen wir genauso wie die Reibräder an der Trägerplatine:

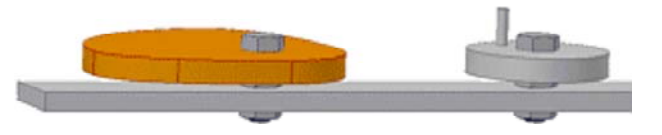

- Die Schubstange müssen wir noch etwas verändern, damit eine Stirnfläche als Kontaktfläche für den Übergang dienen kann:
- 1. Die Dicke erhöhen wir auf 10 mm.
- 2. Die Stirnfläche gestalten wir als Halbzylinder (durch Abrunden der Kanten mit R=5 mm).

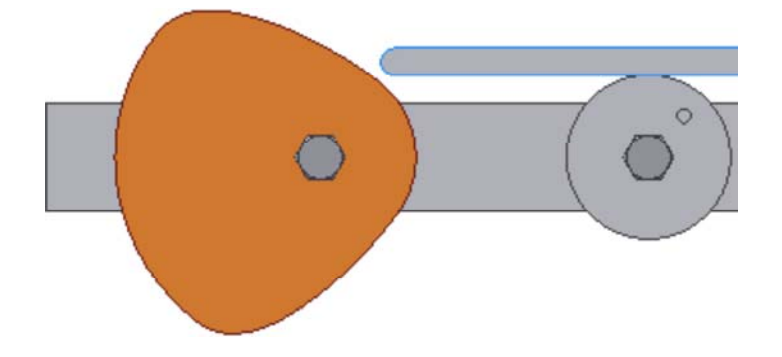

 Bei der Definition der Abhängigkeit "Übergang" sollte der Halbzylinder als erste Kontaktfläche gewählt werden, damit der Kontaktsatz durch die Oberfläche der Kurvenscheibe gebildet wird:

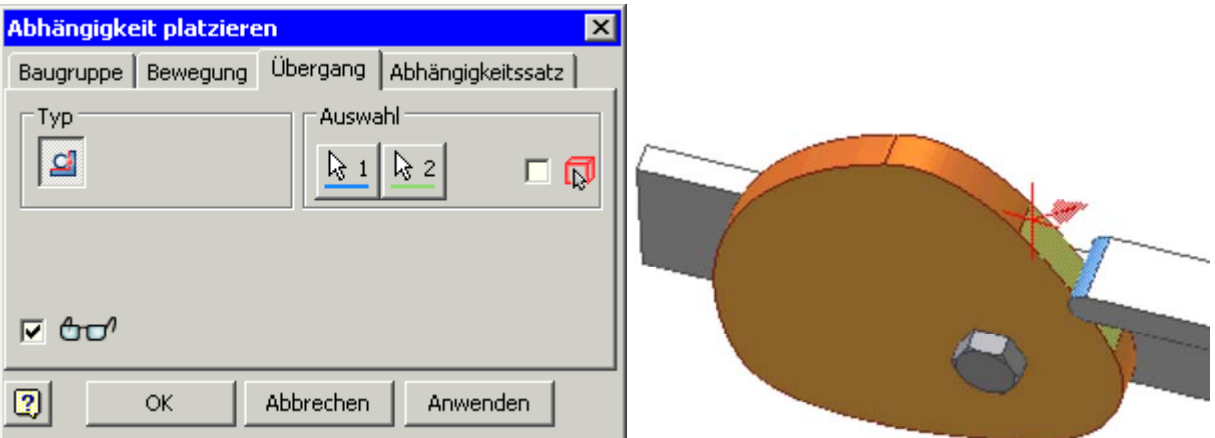

Leider funktioniert die Behandlung der Bewegungsabhängigkeiten im Zusammenspiel mit dieser Art Übergang im Autodesk Inventor bisher nur unzureichend:

- Wenn wir an der Kurvenscheibe drehen, dann
	- bewegt sich die Schubstange richtig mit.
	- die Ankopplung an die Reibräder funktioniert nur ansatzweise, z.B. drehte sich beim Autor nur das einzelne große Reibrad, während das Reibradpaar nur manchmal zuckte.

Wenn wir an der Schubstange schieben, dann

- bewegen sich alle Reibräder richtig mit.
- funktioniert das Schieben nur innerhalb eines Spline-Übergangs zwischen zwei Radien bzw.
- Umkehrpunkten, was jedoch wegen der auftretenden Mehrdeutigkeiten nachvollziehbar ist.
- Wenn man an einem Reibrad dreht, dann bewegt sich der Rest nur sporadisch mit.

#### *Schlussfolgerung:*

Die Kinematik von Kurvengetrieben kann zumindest bis zur Version 2012 im Autodesk Inventor scheinbar nur in einfachster Form modelliert werden!

 $\leftarrow \rightarrow$ Von "http://www.optiyummy.de/index.php/Software: CAD - Tutorial - Kinematik - Uebergang"

## **Software: CAD - Tutorial - Kinematik - Zapfen in Langloch**

### **Aus OptiYummy**

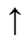

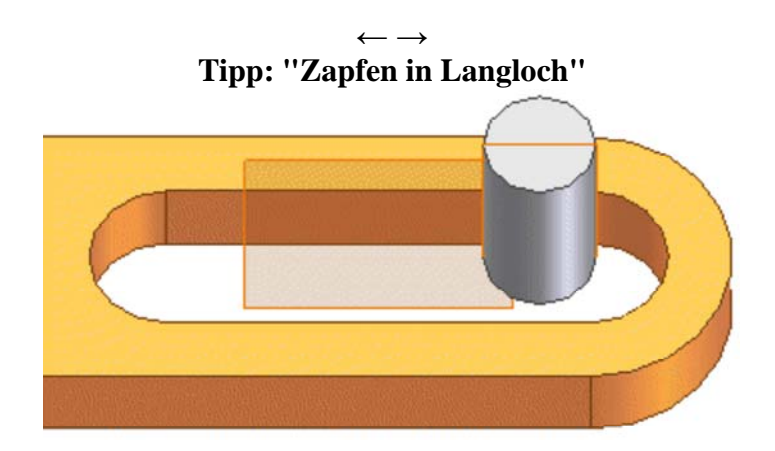

### **1. "Übergang" in kinematischer Kette**

Des Gleiten eines Teils auf einem anderen (z.B. Zapfen in Langloch) funktioniert ohne Probleme. Problematisch ist die Übertragung der Bewegung über die Übergang-Abhängigkeit hinweg (Mitnahme der Langloch-Koppel durch den Bolzen z.B. am Anschlag):

- Das funktioniert nur, wenn dabei ein kontinuierlicher Übergang von einer Fläche des Flächensatzes zur nächsten Fläche möglich ist.
- Ein sprunghafter Wechsel des Bolzens von einer Längsseite des Langlochs zur gegenüberliegenden Seite ist nicht möglich! Der Seitenwechsel muss während der Bewegung durch Gleiten auf der Rundung erfolgen können, ansonsten "klemmt" es.

#### **2. Nutzung von Hilfsflächen:**

Für die Modellierung der Bewegungskinematik ist es oft gar nicht erforderlich, dass man das Aufeinandergleiten der Körperflächen exakt widerspiegelt. Es genügt die Beschreibung der idealisierten Bahnen der Relativbewegung zwischen den Körpern. Dies soll am Beispiel der Paarung "Bolzen-Langloch" beschrieben werden:

- In den Bolzen legt man in Längsrichtung eine Ebene.
- Man kann dafür die Extrusion einer Linie nutzen, wobei man als Ausgabe statt eines "Volumenkörpers" eine "Fläche" wählt. Zuvor skizziert man diese Linie, welche an Quadranten-Punkten des Kreises verankert wird.
- Die Größe der Ebene begrenzt für die Abhängigkeit "Übergang" die Bewegung.

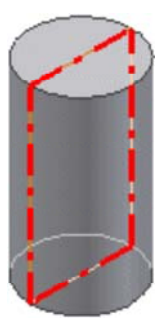

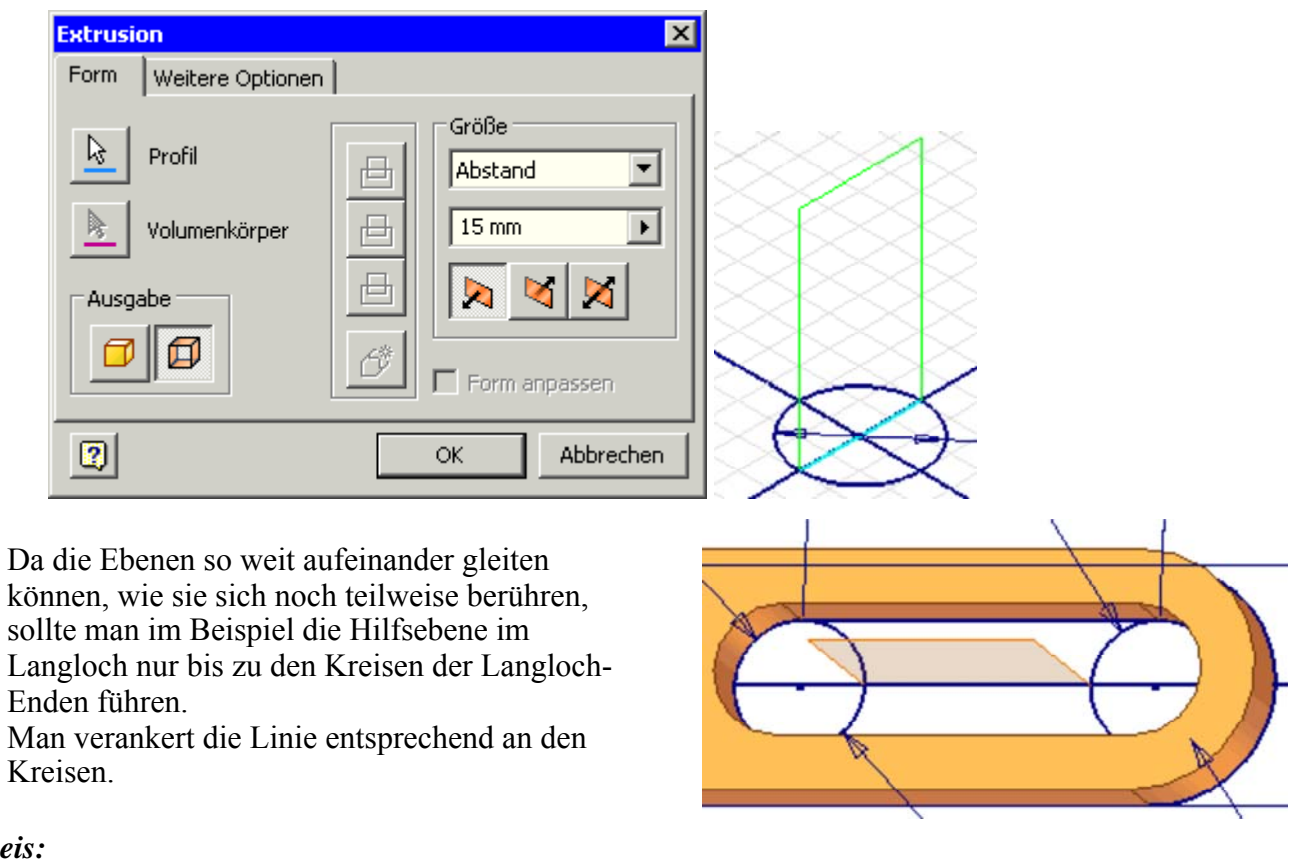

*Hinweis:*

Das Problem der Mitnahme des jeweils anderen Teils in Längsrichtung der Bewegung wird durch die Hilfsflächen auch nicht gelöst! Ein Mitnahme des anderen Teils erfolgt nur quer zu den Gleitflächen.

 $\leftarrow \rightarrow$ Von "http://www.optiyummy.de/index.php/Software:\_CAD\_-\_Tutorial\_-\_Kinematik\_-Zapfen in Langloch"

## **Software: CAD - Tutorial - Kinematik - Koppelgetriebe**

### **Aus OptiYummy**

↑

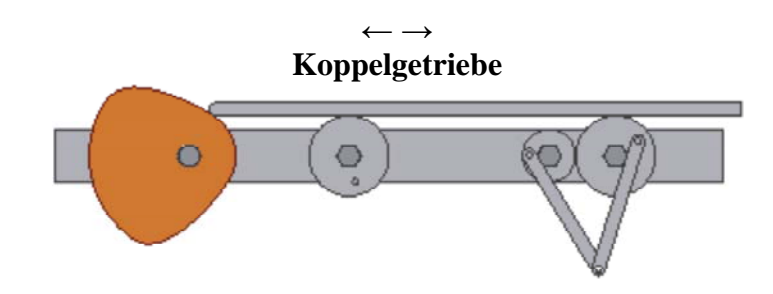

Die Kinematik von Koppelgetrieben wird überwiegend durch die Freiheitsgrade in den Koppelgelenken bestimmt. Diese Freiheitsgrade werden durch "normale" Zusammenbau-Abhängigkeiten definiert (z.B. "Einfügen").

In dieser Übung soll ein Mechanismus aus zwei gleich großen Koppelgliedern an die beiden Räder der Reibrad-Stufe angekoppelt werden. Wir erstellen dazu ein Bauteil **Koppel\_xx** mit 2 Lager-Bohrungen (**Ø5 mm**) und der **Dicke=2 mm**

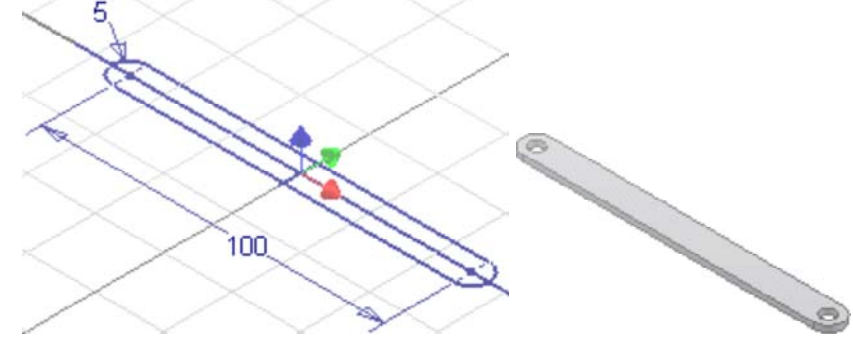

Wir entwickeln diese Skizze aus **einem** Linien-Zug:

- Ein Bogen-Abschnitt beginnt dabei am Endpunkt einer Linie (oder eines Bogens). Wir beginnen deshalb mit einer Linie. Wir klicken dann auf den Endpunkt dieser Linie und ziehen den Cursor in die gewünschte Richtung.
- Dabei wird ein Bogen erstellt, der als vom ausgewählten Endpunkt tangential oder lotrecht abhängig bestimmt ist.
- Wir verankern den Schwerpunkt der Koppel im Ursprung des Bauteil-Koordinatensystems.

Wir montieren diese Koppelglieder an den "Kurbeln" der Reibräder:

- Nur als Prinzip-Lösung ohne zusätzliche Verbindungselemente.
- Günstig ist die universelle Abhängigkeit "Passend", mit der man Flächen und Achsen aneinander ausrichten kann.

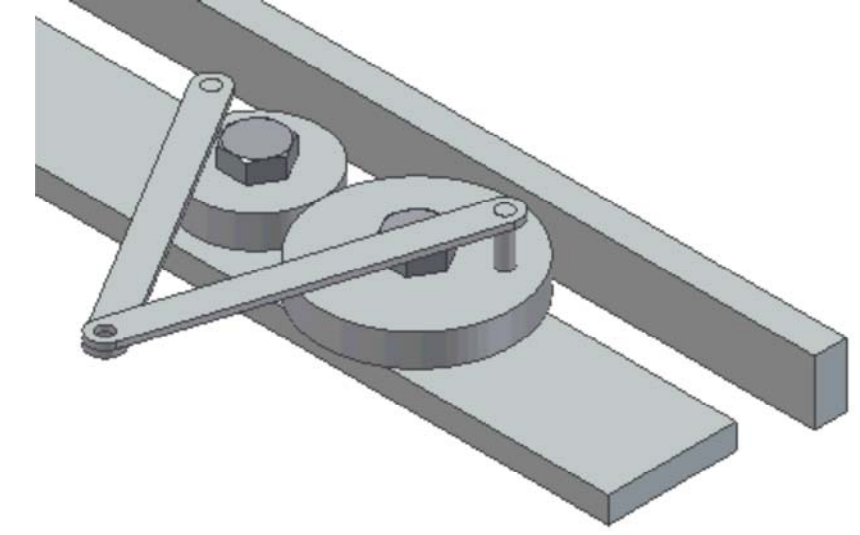

Wenn man nun den Schub bewegt, sollten sich die Koppelglieder mitbewegen!

*Achtung:* Speichern nicht vergessen!

 $\leftarrow \rightarrow$ Von "http://www.optiyummy.de/index.php/Software:\_CAD\_-\_Tutorial\_-\_Kinematik\_-\_Koppelgetriebe"

## **Software: CAD - Tutorial - Dynamik - Einfuehrung**

#### **Aus OptiYummy**

↑

 $\leftarrow$   $\rightarrow$ **Einführung** 

Im *Autodesk Inventor* werden zwei Möglichkeiten bereitgestellt, um Bauteile im Rahmen der vorhandenen Freiheitsgrade innerhalb einer Baugruppe zu bewegen. Es gibt dabei jedoch grundsätzliche Unterschiede in der Art der Bewegungssimulation.

#### *Baugruppen-Umgebung*

Die Beweglichkeit der Komponenten zueinander wird mit Hilfe von Abhängigkeiten eingeschränkt (= Reduktion der Freiheitgrade). Auf Grundlage der verbleibenden Freiheitsgrade kann man die Beweglichkeit der Komponenten innerhalb der Baugruppe simulieren.

#### *Umgebung zur Dynamiksimulation*

Ausgehend von den Zusammenbau-Abhängigkeiten der Baugruppe wird ein Dynamik-Modell aus starren Körpern generiert. Bei dieser Starrkörpersimulation treten die starren Körper über Gelenke (Verbindungen) miteinander in energetische Wechselwirkung:

#### **Starre Körper**:

- 1. Bauteile, welche innerhalb der Baugruppe zueinander unbeweglich sind, werden jeweils zu einem starren Körper zusammengefasst.
- 2. Die aus der Geometrie und den Masse-Dichten berechnete Masse jedes starren Körpers wird als eine Punktmasse in seinem Schwerpunkt idealisiert.
- 3. Aus der Masseverteilung innerhalb des starren Körpers werden die Trägheitsmomente für die Drehung um die drei Raumachsen im Schwerpunkt berechnet.

#### **Gelenke**:

- 1. Gelenke definieren für die Dynamik-Simulation die Freiheitsgrade der Relativbewegung zwischen jeweils zwei Starrkörpern.
- 2. Ein Gelenk enthält die Kontaktstellen, über welche die zwei Starrkörper energetisch in Wechselwirkung treten können. Durch die Verbindung mit einem Gelenk wird für jeden der zwei Körper eine Kontaktstelle in Hinblick auf Form und Lage relativ zum zugehörigen Körperschwerpunkt definiert.
- 3. Die Wechselwirkungskraft in einem Gelenk wird durch die Relativ-Postion und -Bewegung der beiden Kontaktstellen bestimmt. Zwischen den Kontaktstellen kann man sich verallgemeinert ein *Feder-Dämpfer-Spiel-Element* für alle 6 Freiheitsgrade vorstellen.

#### **Externe Lasten**:

- 1. Zusätzlich zu den Reaktionskräften und -momenten der Gelenke beeinflussen meist zusätzliche "externe" Belastungen die Bewegungsabläufe in einer Baugruppe.
- 2. Dazu gehört z.B. die Schwerkraft infolge der Gravitation. Die resultierenden Gewichtskräfte greifen immer an den Schwerpunkten der starren Körper an.
- 3. An beliebigen Positionen der Starrkörper können beliebige Angriffpunkte für externe Kräfte oder Momente definiert werden.

 $\leftarrow \rightarrow$ 

Von "http://www.optiyummy.de/index.php/Software: CAD - Tutorial - Dynamik - Einfuehrung"

http://www.optiyummy.de/index.php/Software: CAD - Tutorial - Dynamik - Einfuehru... 10.01.2012

## **Software: CAD - Tutorial - Dynamik - Uhrenbaugruppe**

### **Aus OptiYummy**

#### ↑

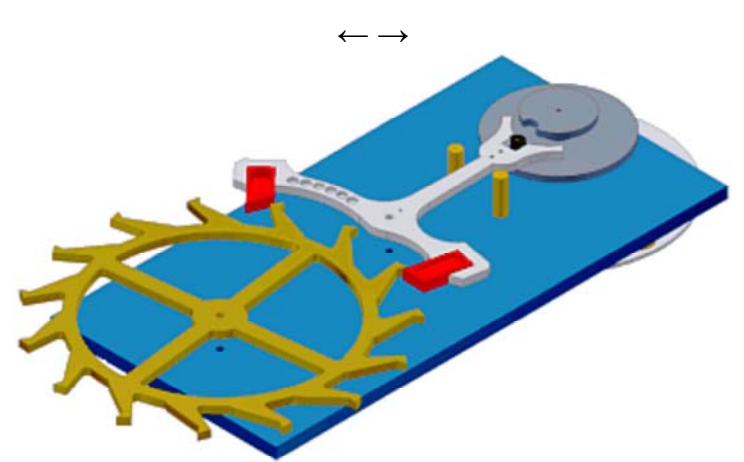

**Uhrenbaugruppe (Schweizer Hemmung)**

Um zeitliche Prozesse in mechanischen Baugruppen zu betrachten, sind mechanische Uhren sicher kein abwegiges Beispiel. Über Jahrhunderte hinweg dienten mechanische Schwinger (Pendel, Unruhe) als Taktgeber für die Messung der Zeit. Die Taktung der Zeit führt in den Uhren-Bauteilen zu periodisch schwankenden Belastungen, die Ursache für Verschleiß und Gangabweichungen sind.

Sehr schöne Animationen unter anderem zu verschiedensten Hemmungen in mechanischen Uhren findet man auf der Internetseite von Volker Vyskocil: http://www.uhrentechnik.de*(Inhalt > Bauteile > Hemmungen)*. Dort kann man auch die Wirkung der Schweizer Hemmung bewundern, welche wir im Rahmen dieser Übung als Beispiel verwenden.

Auf mechanische Uhren zur Messung der Zeit könnte man inzwischen verzichten, weil dafür genauere elektronische (Quarzuhr) bzw. quantenmechanische Wirkprinzipe (Atomuhr) zur Verfügung stehen. Da sich mechanische Uhren in allen Preis-Segmenten jedoch als Lifestyle-Produkte etabliert haben, erlebt die Weiterentwicklung der mechanischen Uhr eine neue Blüte. Die Tradition des alten Uhrmacher-Handwerks wird hierbei verstärkt durch ingeneurtechnische Methoden ergänzt. Dazu gehören auch die Möglichkeiten der dynamischen Simulation von Uhrenbaugruppen.

Grundlage für die Dynamik-Simulation bildet in einem CAD-System das CAD-Modell der zu simulierenden Baugruppe. Wir werden deshalb zuerst das CAD-Modell für den Demonstrator einer Schweizer Hemmung erstellen:

- **Neues Projekt Dynamik\_xx** (mit **xx**=Teilnehmer-Nr.) nimmt alle Inventor-Dateien für die Simulation der Uhrenbaugruppe auf.
- **Bauteile und Unterbaugruppen** werden in einem ZIP-Archiv bereitgestellt (**Download**).
- **Teilnehmer der Lehrveranstaltung** ersetzen nach dem Entpacken des ZIP-Archivs in den Dateinamen alle **xx** durch ihre Teilnehmer-Nr. **01..99** (Umbenennen z.B. im Windowsexplorer).
- **Neue Baugruppe Uhrwerk\_xx**: mit **xx**=00...99.
- **Zusammenbau aller Komponenten** als Prinzip-Modell mit "abstrakten" Lagerungen und ohne Berücksichtigung von Bewegungsabhängigkeiten:

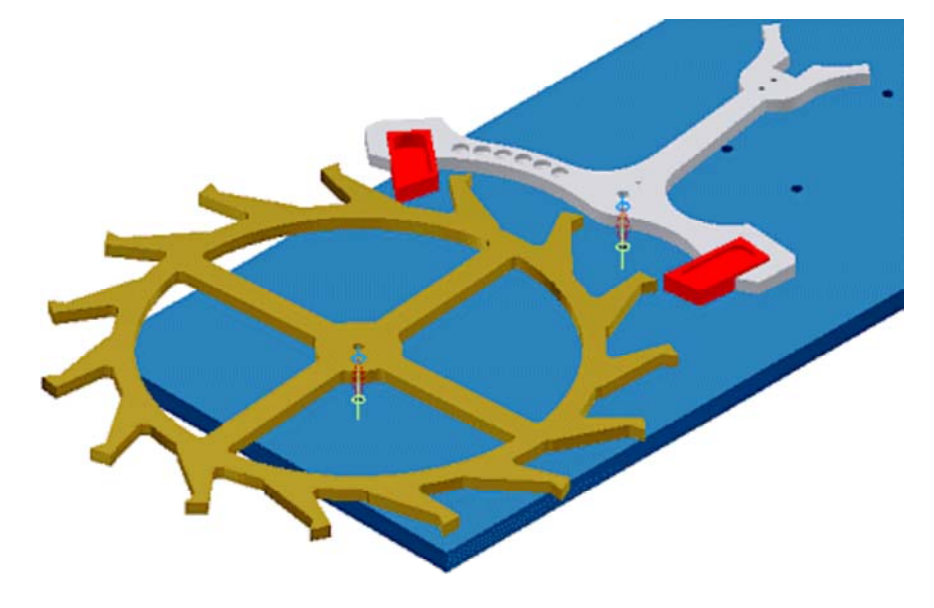

- 1. **Platte\_xx**: als Träger für die eigentlichen Uhrenkomponenten
- 2. **Hemmungsrad\_xx**: Einfügen mit Versatz=20 mm zur Platte unter Beachtung der Zahnrichtung
- 3. **Ankerbaugruppe\_xx**: Einfügen mit Versatz=20 mm zur Platte unter Beachtung der Lage
- 4. **Anschlag\_xx**: 2x Einfügen in Platte zur späteren Begrenzung der Ankerbewegung
- 5. **Unruhe\_xx**:

 In unserem Demonstrator wird der rotatorische Feder-Masse-Schwinger einer Kleinuhren-Unruh durch ein Schwerkraft-Pendel ersetzt.

- Als Pendel dient eine rotatorische Trägheit mit Unwucht, welche sich unter der Platte befindet.
- Beim Einfügen benutzen wir einen Versatz von 13 mm zwischen Oberseite der Platte und der Unterseite der Doppelrolle mit der Ellipse.

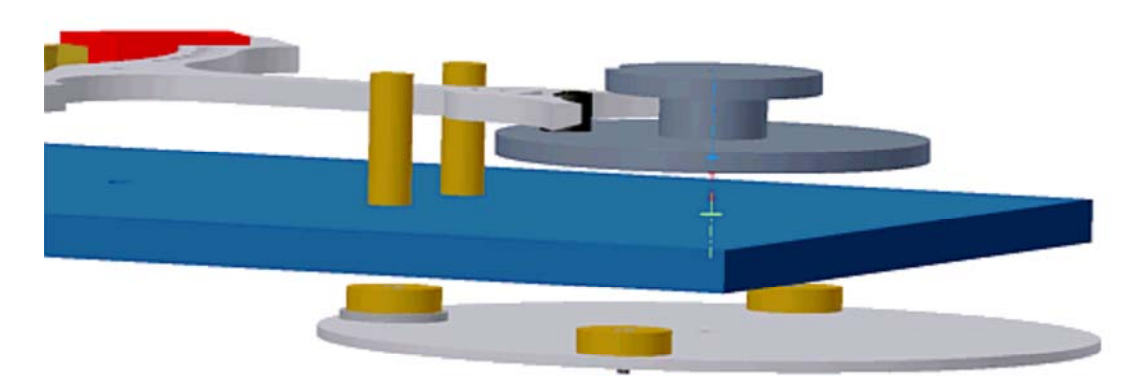

Die einzelnen Uhrenkomponenten sind auf der Platte noch frei um ihre Einfüge-Achsen drehbar und können sich dabei gegenseitig durchdringen:

- Die Definition entsprechender Bewegungs- und Übergangsabhängigkeiten zwischen den Komponenten zur Einschränkung der Freiheitsgrade auf die real vorhandenen Möglichkeiten ist schwierig bis unmöglich.
- Insbesondere die schrittweise Bewegung des Hemmungsrades in Abhängigkeit von der Ankerposition lässt sich mit diesen Abhängigkeiten nicht modellieren.

 $\leftarrow$   $\rightarrow$ Von "http://www.optiyummy.de/index.php/Software: CAD - Tutorial - Dynamik - Uhrenbaugruppe"

# **Software: CAD - Tutorial - Dynamik - Modell**

### **Aus OptiYummy**

↑

#### $\leftarrow$   $\rightarrow$ **Dynamik-Modell**

Wir wechseln zum Erstellen des Dynamik-Modells in **MFL > Umgebungen > Dynamische Simulation**:

- Hier kann man das CAD-Modell einer Baugruppe (.iam) schrittweise in ein Dynamik-Modell überführen.
- In diesem "zusätzlichem" Dynamik-Modell sind die Geometrie- und Material-Eigenschaften des CAD-Modells auf ein System idealisierter Starrer Körper und Gelenke reduziert.
- Hinzugefügte Kräfte/Momente beeinflussen die Bewegung der starren Körper.

## **Inhaltsverzeichnis**

- 1 Automatische Transformation von Abhaengigkeiten
- 2 Schrittweise Inbetriebnahme des Dynamik-Modells
	- 2.1 Schwerkraft definieren
	- 2.2 Starrkoerper zum Dynamik-Modell hinzufuegen
	- 2.3 Kontaktstellen zwischen den Starrkörpern
		- 2.3.1 Kontakt zwischen Unruhe-Ellipse und Anker-Gabel
		- 2.3.2 Kontakte des Ankers an Begrenzungsstiften
		- 2.3.3 Kontakte zwischen Ankerpaletten und Hemmungsrad
		- 2.3.4 Antriebsmoment am Hemmungsrad

### **Automatische Transformation von Abhaengigkeiten**

Nach dem Öffnen der Simulationsumgebung wandelt Autodesk Inventor standardmäßig die Baugruppen-Abhängigkeiten automatisch in Normgelenke um. Das Ergebnis dieser automatischen Modell-Transformation sieht man in der Browserleiste:

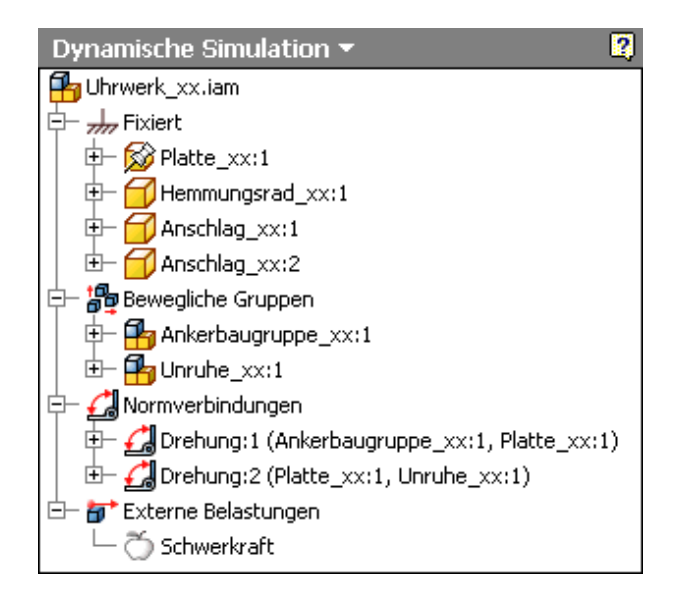

Die Komponenten der Baugruppe (Bauteile bzw. Unterbaugruppen) werden in zwei Gruppen unterteilt:

#### In **fixierte Starrkörper** werden überführt:

- 1. Fixierte oder infolge von Lageabhängigkeiten unbewegliche Komponenten (das ist logisch!)
- 2. Bauteile mit nur 1 Freiheitsgrad, z.B. nach Einfügen (das ist u.a. für Verbindungselemente

http://www.optiyummy.de/index.php/Software: CAD - Tutorial - Dynamik - Modell 10.01.2012

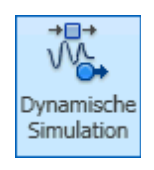

sinnvoll und muss ansonsten noch manuell geändert werden!)

- In **bewegliche Gruppen** (Starrkörper) werden überführt:
	- 1. Unterbaugruppen, welche noch mindestens einen Freiheitsgrad aufweisen (z.B. nach Einfügen)
	- 2. Bauteile, welche über mehr als einen Freiheitsgrad verfügen (z.B. Passend Axial)
- Eine "verschweißte Gruppe" wird generiert, wenn Bauteile oder Unterbaugruppen über Positionsbzw. Lageabhängigkeiten zueinander unbeweglich sind (tritt im Beispiel nicht auf). Verschweißte Gruppen können sowohl fixiert, als auch beweglich sein.
- Bewegliche Gruppen kann man "farblich hervorheben" (im Browser **Kontextmenü** auf **Bewegliche Gruppen**). Damit treten die Komponenten des dynamischen Modells deutlich hervor:

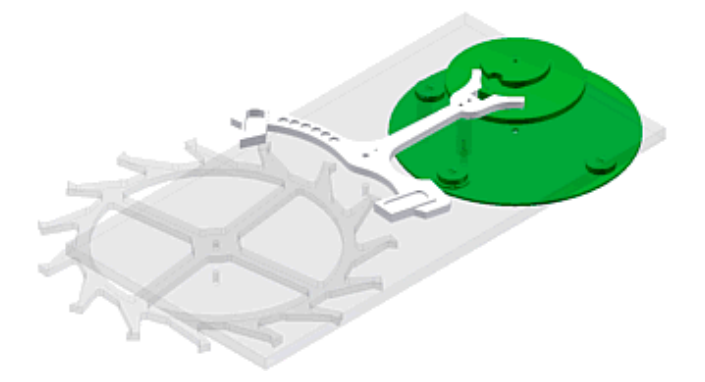

Die fixierten (durchsichtig dargestellten) Starrkörper sind noch nicht Bestandteil des Dynamik-Modells:

- Die Freiheitsgrade der Baugruppen-Abhängigkeiten bleiben weiterhin verfügbar.
- Im Beispiel kann man das Hemmungsrad mit dem Cursor um die Einfüge-Achse drehen.

**Normverbindungen** (Gelenke) werden für die beweglichen Starrkörper automatisch anhand der Zusammenbau-Abhängigkeiten erstellt:

- Im Beispiel wird die Abhängigkeit **Einfügen** in ein Gelenk **Drehung** transformiert.
- Die beweglichen Starrkörper können "dynamisch" in ihren Gelenken bewegt werden. Fasst man einen beweglichen Starrkörper mit dem Cursor, so wird ein "Gummifaden" zwischen Cursor und Starrkörper befestigt. Zieht man mit der gedrückten Maustaste am Faden, so erfolgt eine dynamische Simulation des aktuell vorhandenen Dynamikmodells:

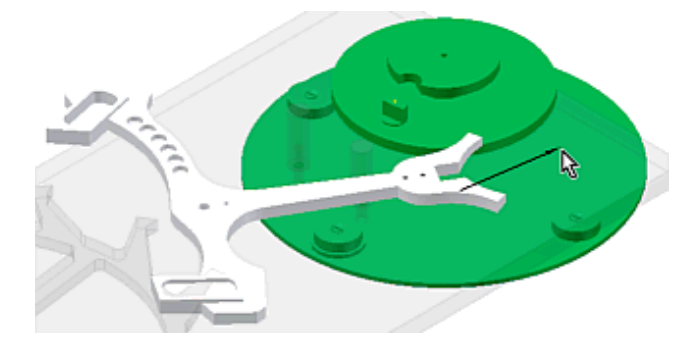

 Im Beispiel existiert noch keine Verbindung zwischen Unruhe und Anker. Beide Komponenten bewegen sich noch unabhängig voneinander.

**Externe Belastungen** werden bei der automatischen Modell-Generierung nicht erstellt:

- Da die Schwerkraft zumindest auf der Erde immer auf Massen wirkt, ist die Schwerkraft standardmäßig als externe Belastung vorgesehen.
- Die Wirkung der Schwerkraft ist jedoch noch deaktiviert, da keine Informationen zur Lage des Mechanismus in Bezug zur Schwerkraft vorliegen.

#### **Schrittweise Inbetriebnahme des Dynamik-Modells**

#### **Schwerkraft definieren**

- Der zugehörige Dialog wird über das Kontextmenü der Ö schwerkraft im Browser aufgerufen.
- Der Wert für die Erdbeschleunigung ist bereits eingetragen.
- Die Richtung kann man über Vektorkomponenten in Bezug zum Baugruppen-Koordinatensystem oder über ein "fixiertes" Objekt der Baugruppe festlegen.
- Im Beispiel kann man eine Kante des Objekts "Platte" benutzen und daran die Richtung der Schwerkraft festlegen:

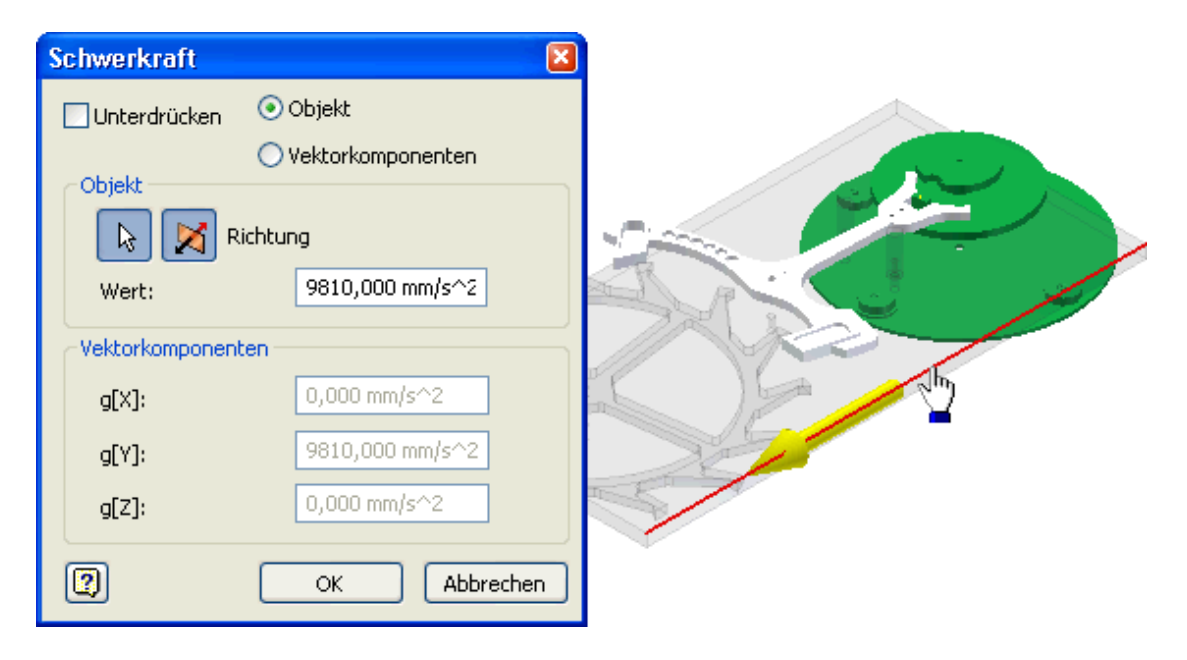

Unter Einwirkung der Schwerkraft können wir nun die erste Simulation starten:

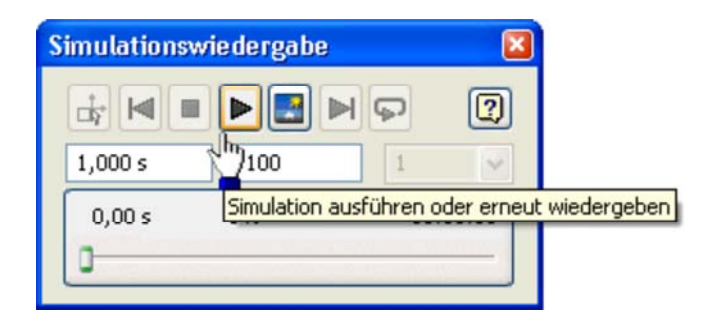

 Die beweglichen Grupen Anker und Unruhe bewegen sich bei der Simulation in Abhängigkeit von ihrer Ausgangslage. Falls sich z.B. die Unruhe nur unmerklich bewegt, verdrehen wir mit dem Cursor die Ausgangsposition der unwuchtbehafteten Unruhe. Das gelingt jedoch nur, wenn in der Simulationswiedergabe wieder den Konstruktionsmodus aktivieren:

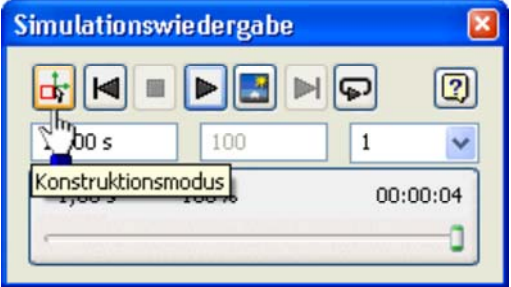

#### **Starrkoerper zum Dynamik-Modell hinzufuegen**

- Im Beispiel fehlt im Dynamik-Modell (d.h. in den "Beweglichen Gruppen") noch das Hemmungsrad.
- Die manuelle Überführung von "Fixierten Körpern" in "Bewegliche Gruppen" erfolgt durch "Freiheitsgrad beibehalten" (**Achtung**: zuvor "Konstruktionsmodus aktivieren"!):
- 

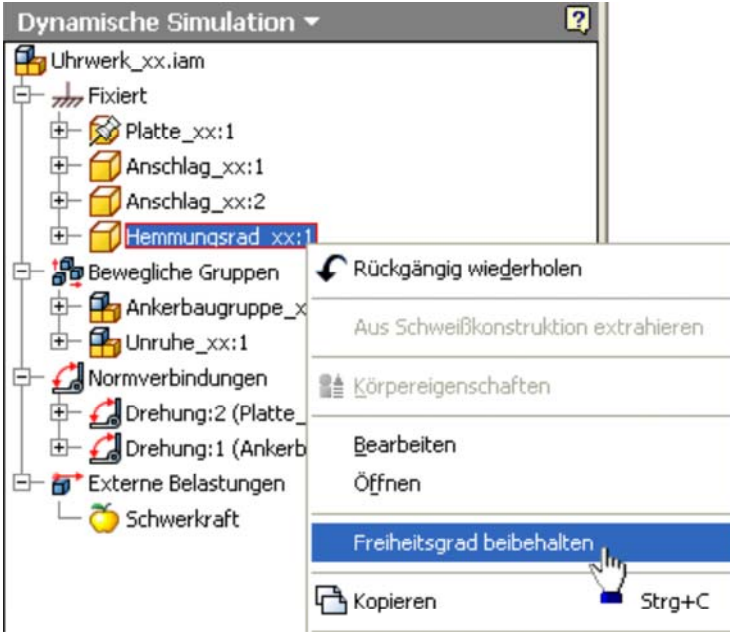

 Dabei wird aus der Abhängigkeit *Einfügen* eine Normverbindung (Gelenk) *Drehung* zwischen Hemmungsrad und Platte:

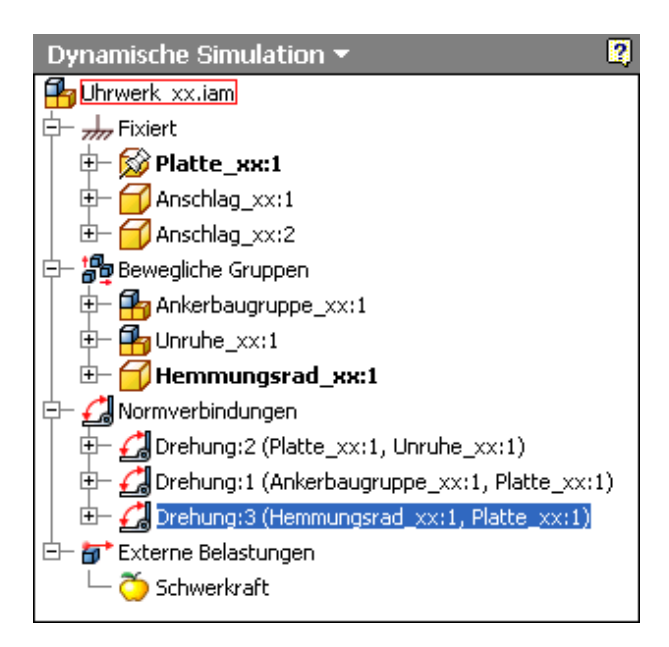

#### **Kontaktstellen zwischen den Starrkörpern**

Bisher bewegen sich bei der Dynamik-Simulation alle Starrkörper unabhängig voneinander um ihre Gelenke (Normverbindungen). Das ist logisch, denn es wurden noch keine wechselwirkende Kontaktstellen zwischen den einzelnen Starrkörpern definiert. Wir werden diese Kontaktestellen nun schrittweise definieren und in Betrieb nehmen:

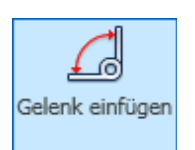

- Als Kontaktstellen werden spezielle Gelenktypen benutzt.
- Wenn es möglich ist, sollte man 2D-Kontakte verwenden, weil der Berechnungsaufwand dafür am Geringsten ist. Für ebene Mechanismen, wie unserer Schweizer Hemmung, sollte das fast ausnahmslos möglich sein.
- Eine 2D-Kontaktverbindung erkennt, wenn eine Kollision auftritt und ermöglicht, dass wieder eine Trennung der kollidierten Körper stattfinden kann.

#### **Kontakt zwischen Unruhe-Ellipse und Anker-Gabel**

Wir beginnen mit der Kontaktstelle zwischen der Ellipse der Unruhe und dem Anker (Gabel):

In der Realität findet der Kontakt zwischen diesen beiden Teilen (etwas idealisiert betrachtet) entlang

einer Kontaktlinie statt.

- Diese Kontaktlinie wird innerhalb eines 2D-Kontaktes auf Punkt-Kontakte der 2D-Kontur der beiden Bauteile reduziert.
- Bei der Definition eines 2D-Kontaktes muss man zuerst diese beiden Konturen auswählen. Im Beispiel sind das die Konturen der Oberseiten des Ankers (Teil 1) und der Ellipse (Teil 2):

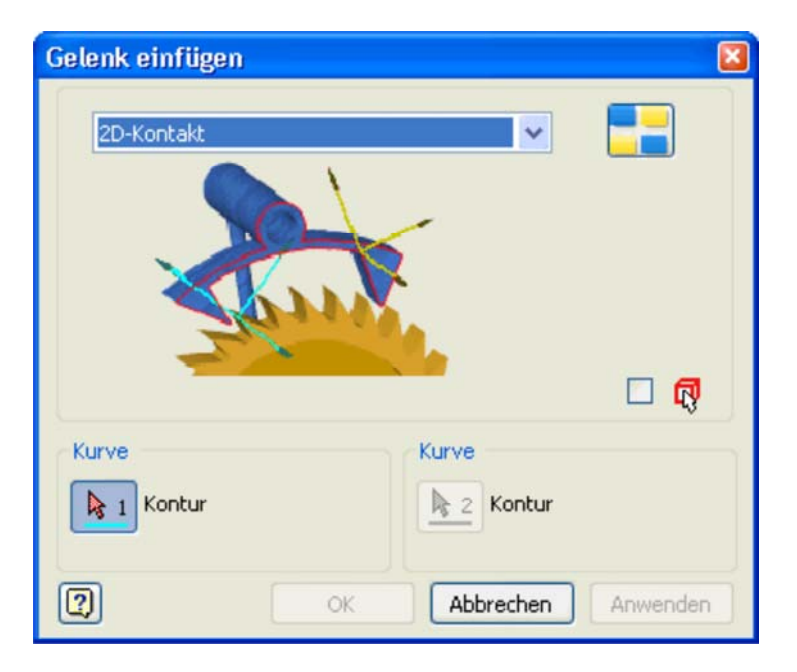

Man markiert jeweils einen Abschnitt der zu kontaktierenden Konturen:

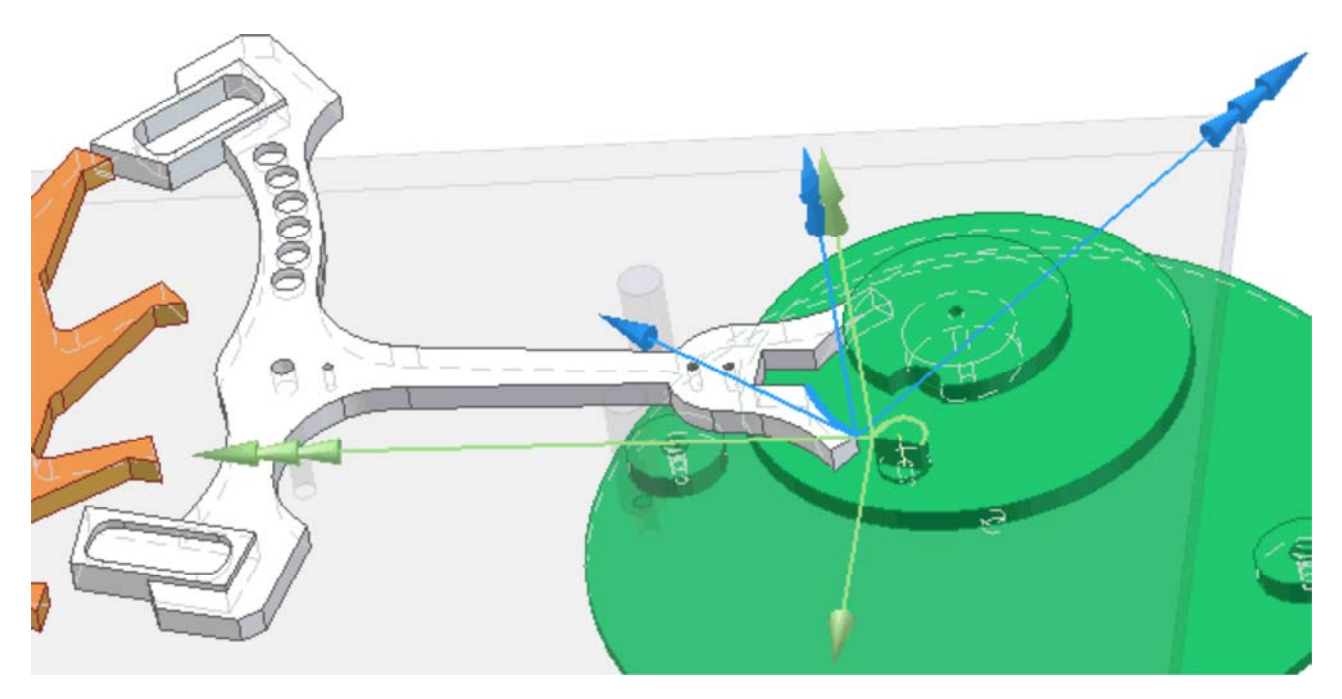

- Das funktioniert nur, wenn der Kontur-Abschnitt (wie im Bild gezeigt) jeweils zu einer ebenen Fläche gehört. Es wird dann damit die Gesamtkontur gewählt, welche die ebene Fläche umschließt.
- Im Beispiel sind die zu den Kontur-Abschnitten gehörenden eigentlichen 3D-Kontaktflächen von Ankergabel und Ellipse gekrümmt. Deshalb können sie keine 2D-Konturflächen sein, was der Inventor "erkennt"!
- Gehört ein gewählter Kontur-Abschnitt zu zwei ebenen Flächen (z.B. Strecke in der Mitte der Ankergabel), so erfolgt eine Fehlermeldung:

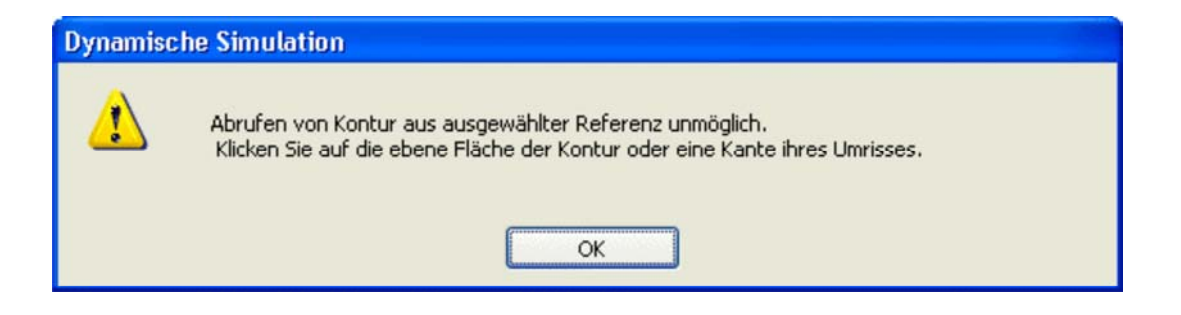

Geht man wie angemahnt vor, so gelingt auch die Auswahl von "nichtgekrümmten" Konturen.

Die Kontaktstelle muss nun in Abhängigkeit von der Materialpaarung konfiguriert werden:

- Wählt man ein Kontaktgelenk im Browser, so werden die damit kontaktierten Gruppen markiert.
- Über das Kontextmenü des Gelenks gelangt man in den Eigenschaftsdialog des 2D-Kontakts

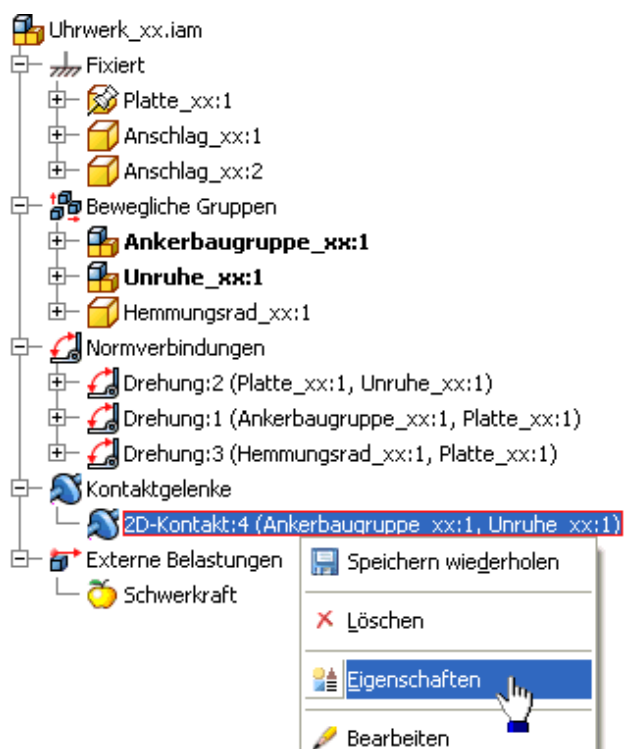

Zur Konfiguration eines 2D-Kontaktes werden nur zwei Parameter benutzt. In Ermangelung konkreter Kontakt-Parameter benutzen wir die Vorgaben, welche einer Stahl-Stahl-Paarung recht gut entsprechen:

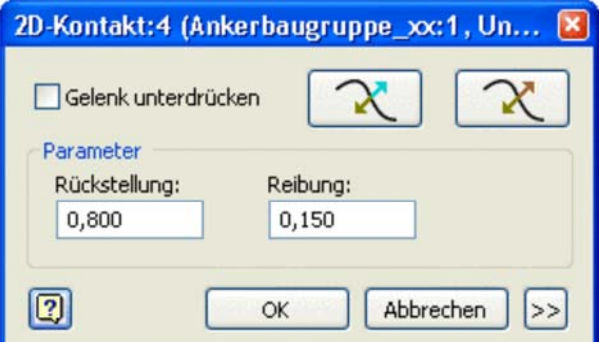

- **Reibung**: entspricht dem als konstant angenommenen Gleitreib-Koeffizienten.
- **Rückstellung**: ist eine "unglückliche" Eindeutschung von Restitutionskoeffizient (1=elastisch / 0=plastisch). Auch hierbei handelt es sich um einen konstanten Wert.

Für beide 2D-Konturen kann man den Normalenvektor umkehren. Für jede 2D-Kontur existiert ein Button im Dialog der Gelenk-Eigenschaften:

- Die an den gewählten Kontur-Abschnitten angezeigten 3D-Koordinaten-Systeme sind nicht wie im Inventor üblich farblich mit RGB-Achsen versehen (Rot/Grün/Blau=XYZ). Die Farbe verweist hier auf die 2D-Kontur (blau=1/grün=2).
- Die Anzahl der Pfeilspitzen kennzeichnet die Achse (1=X/2=Y/3=Z).
- Die Z-Achse als Kontur-Normale (3 Spitzen) muss aus der Kontur herauszeigen. Im Beispiel wurde das vom Inventor automatisch richtig erkannt.
- Zeigt die Z-Achse in das Innere einer gewählten Kontur, so kann man dies über den zughörigen Button umkehren. Dies kann bei Innenkonturen von Bauteilen erforderlich sein.

Die Funktion des 2D-Kontaktes sollte man sofort testen:

- 1. Im Konstruktionsmodus der Simulationsumgebung durch Ziehen mit dem Cursor.
- 2. Durch Starten der Simulation mit zuvor im Schwerefeld ausgelenkter Unruhe. Die Bewegung wird dann nach einigen Prellvorgängen mit der Ellipse innerhalb der Ankergabel zur Ruhe kommen.

#### **Kontakte des Ankers an Begrenzungsstiften**

Mit unserem bisherigen Wissen müssten wir nun problemlos mit Hilfe zweier 2D-Kontakte die Bewegung des Ankers zwischen beiden Anschlag-Stiften einschänken können:

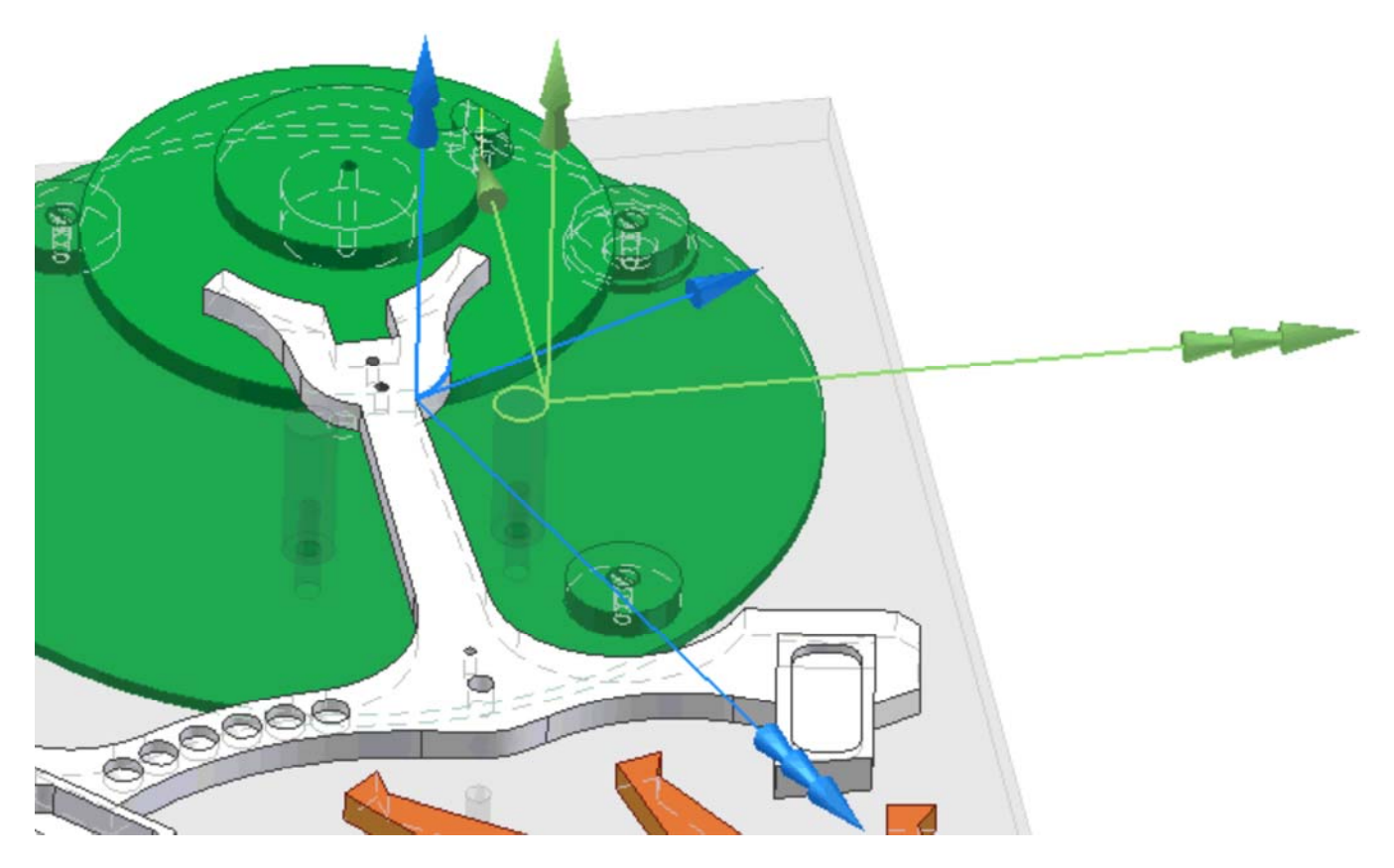

Wir testen den Anschlag durch Ziehen des Ankers mit dem Cursor im Konstruktionsmodus der Simulationsumgebung. Dabei muss es zu Prellvorgängen des Ankerhalses an den Anschlagsstiften kommen.

#### **Kontakte zwischen Ankerpaletten und Hemmungsrad**

Sowohl das Hemmungsrad als auch die Paletten des Ankers besitzen 2D-Konturen, welche sich nur aus geraden Abschnitten zusammensetzen. Spätestens hier erhalten wir bei der Wahl eines Kontur-Abschnitts einen Hinweis:

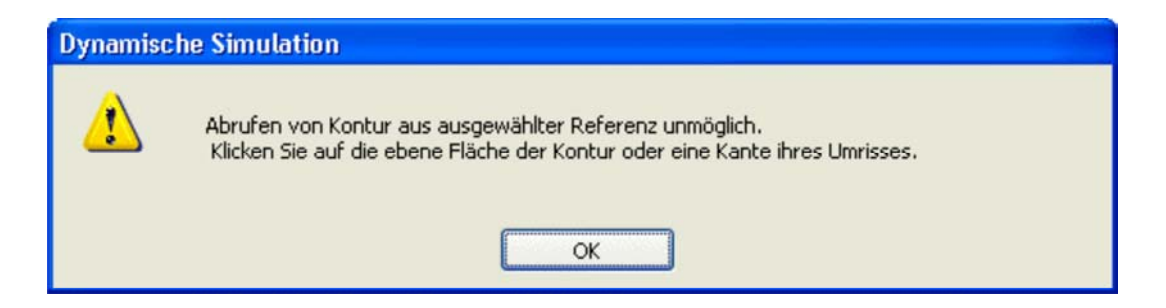

Wir wählen deshalb jeweils zuerst die 2D-Konturfläche und dann erst einen geraden Kontur-Abschnitt:

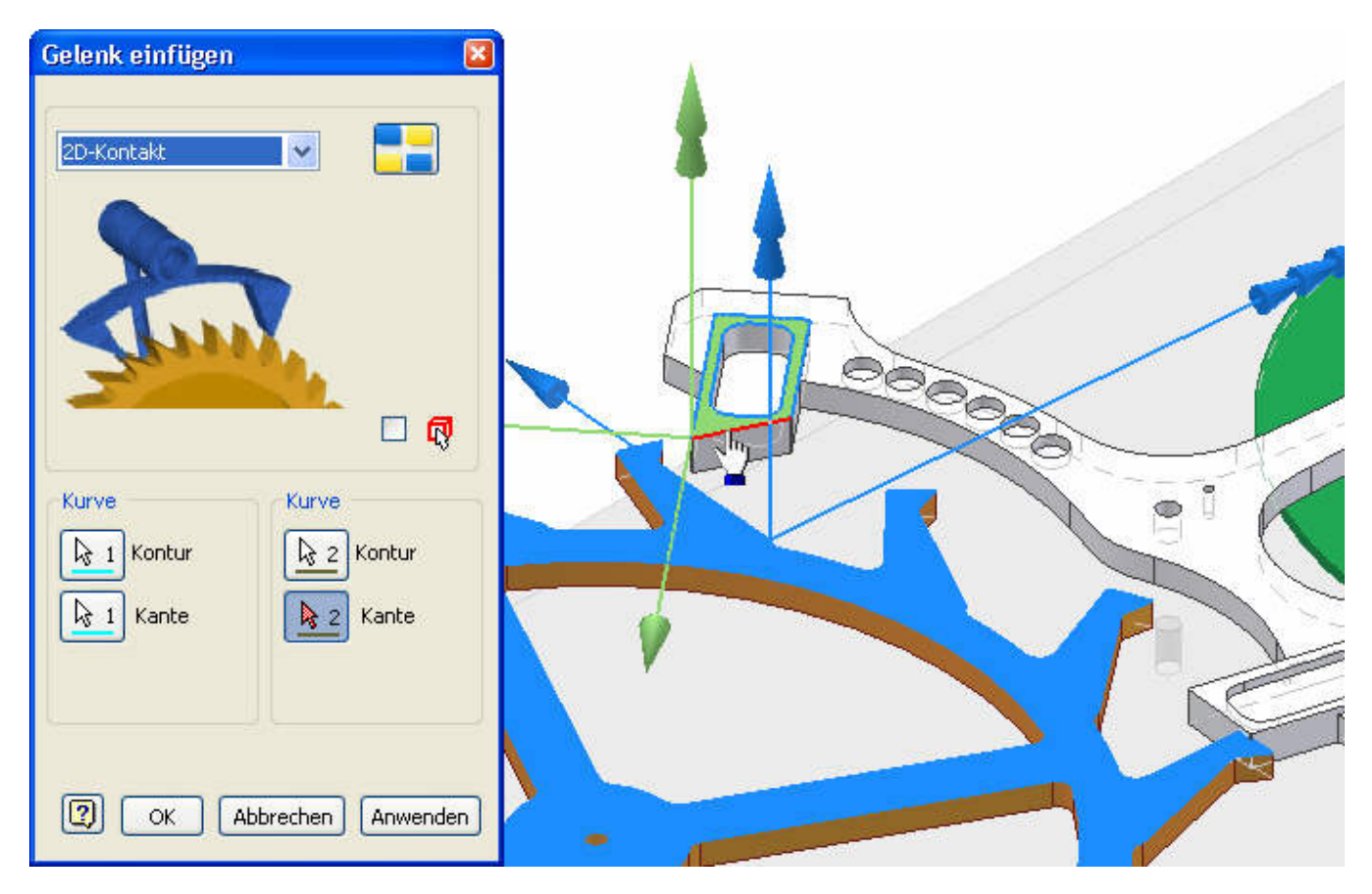

Der Test durch Ziehen mit dem Cursor am Hemmungsrad wird zu einer sehr "zähen" Dynamik-Simulation führen, aber die Funktion der zwei Kontaktstellen zwischen den Anker-Paletten und dem Hemmungsrad sollte erkennbar sein. Falls es dabei zu einem Verklemmen der Bauteile infolge ungünstiger Anordnung kommt, kann man einzelne 2D-Kontakte temporär unterdrücken. Dann versucht man, die Bauteile in günstigere Positionen zu bringen, bevor man die 2D-Kontakte wieder aktiviert.

#### **Antriebsmoment am Hemmungsrad**

- Auf das Hemmungsrad soll als externe Belastung ein Moment von **50 N·mm** wirken, welches vom Federhaus der Aufzugsfeder bereitgestellt wird.
- Als Position wählt man die Drehachse des Hemmungsrads durch markieren des Lochrandes. Dort wird dann als Marker eine Kugel platziert.
- Die Richtung des Moments sollte man durch Auswahl der 2D-Konturfläche des Hemmungsrads festlegen (es wird die Flächen-Normale benutzt):

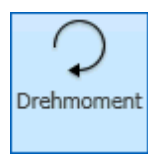

#### Software: CAD - Tutorial - Dynamik - Modell - OptiYummy Seite 9 von 9

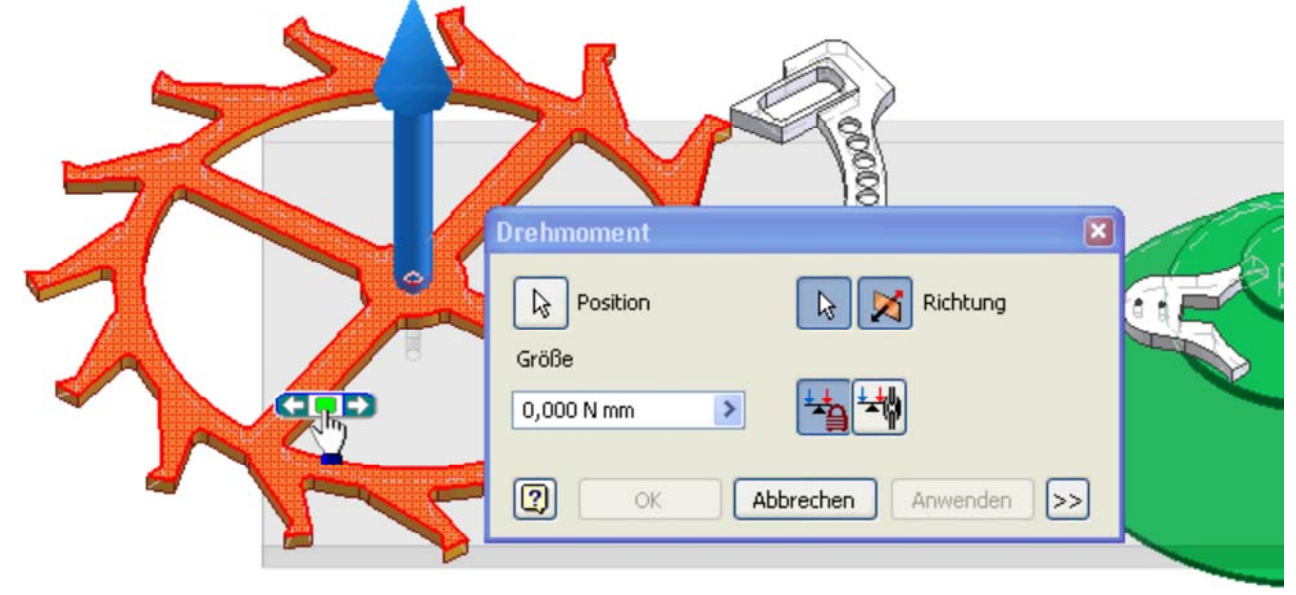

 Die wirksame Richtung des Moments kann man sich über die "Rechtsschraube" vorstellen (Daumen der rechten Hand in Pfeilrichtung - Finger zeigen dann in Antriebsrichtung).

 $\leftarrow$   $\rightarrow$ Von "http://www.optiyummy.de/index.php/Software: CAD - Tutorial - Dynamik - Modell"

## **Software: CAD - Tutorial - Dynamik - Simulation**

#### **Aus OptiYummy**

↑

#### $\leftarrow$   $\rightarrow$ **Dynamik-Simulation**

Startet man die Simulation über einen Zeitbereich von 3 s mit 300 Schritten, so ist diese nach einigen Minuten beendet:

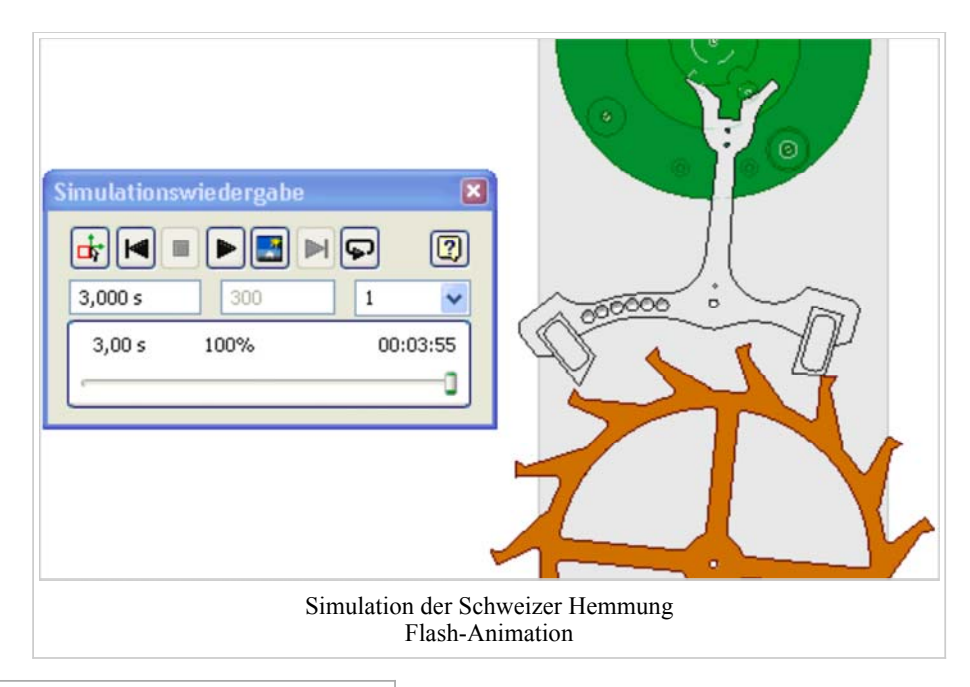

### **Inhaltsverzeichnis**

- 1 Grafische Animation
- 2 Ausgabediagramme
	- 2.1 Bewegung der Normgelenke
	- 2.2 Kontakte (in Kontaktgelenken)
	- 3 Simulationseinstellungen
	- 4 Stabilisierung der numerischen Integration
	- 5 Anpassung von Modellparametern

#### **Grafische Animation**

#### *Hinweis:*

Damit die Konturen der Bauteile in der grafischen Darstellung besser hervortreten, solte man *MFL > Ansicht > Visueller Stil > Schattiert mit verdeckten Kanten* wählen.

In Abhängigkeit von der individuell gewählten Auslenkung der Unruhe kann es zum Verklemmen des Ankers zwischen Hemmungsrad und Unruhe-Palette kommen:

- Im animierten Simulationsbeispiel kann man dieses Verklemmen beobachten. Die Verklemm-Position ist im obigen Bild dargestellt.
- Im Vergleich dazu sollte man das ideale Verhalten einer Schweizer Hemmung analysieren:
- http://uhrentechnik.vyskocil.de/ *(Inhalt > Bauteile > Hemmungen)*
- Der wesentliche Unterschied zwischen dynamischer Simulation und idealisierter Kinematik besteht im Auftreten starker Prellvorgänge an allen 2D-Kontaktstellen. Insbesondere das Prellen des Ankers an den Anschlägen führt anscheinend zum Verklemmen des Ankers bei der Dynamik-Simulation und sollte im Weiteren näher betrachtet werden.
- Die grafische Animation der Bewegung ist sehr "anschaulich" (im wahrsten Sinne des Wortes). Sie gestattet jedoch trotz der Nutzung des Schrittbetriebs nur eine qualitative Analyse der Vorgänge an den Kontaktstellen.

#### **Ausgabediagramme**

Eine detailierte quantitative Analyse des Verhaltens ist nur auf der Basis ausgewählter Signalverläufe f(t) möglich

http://www.optiyummy.de/index.php/Software:\_CAD\_-\_Tutorial\_-\_Dynamik\_-\_Simulation 10.01.2012

(Wege, Geschwindigkeiten, Kräfte usw.). Dafür kann man beliebig viele Ausgabediagramme öffnen:

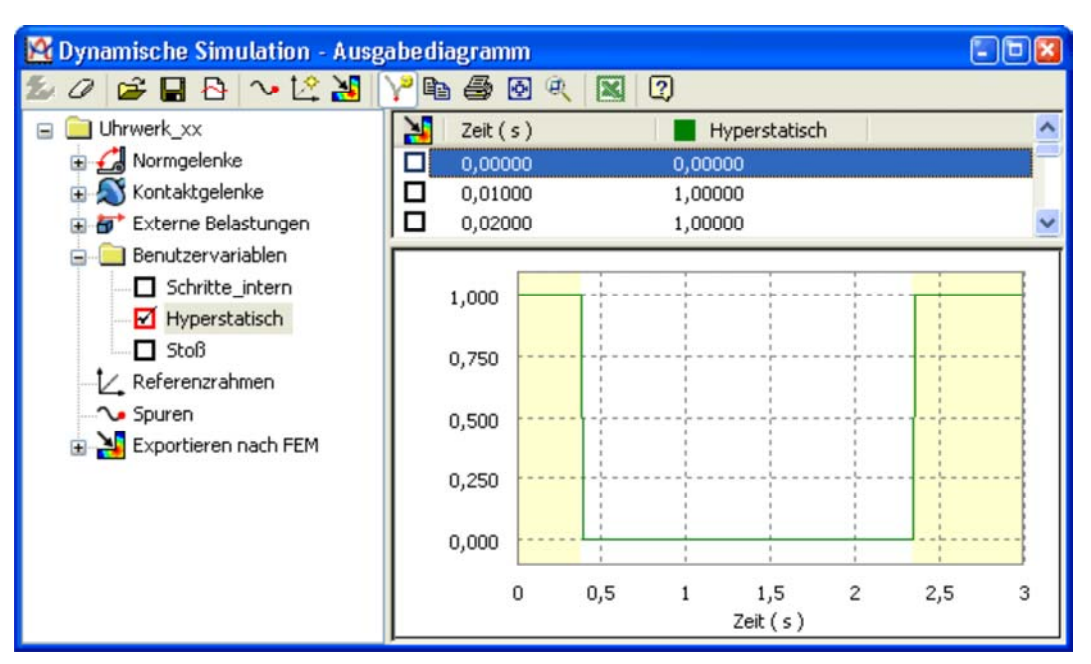

- Im Beispiel fällt auf, dass Bereiche des Diagrammfensters farblich hinterlegt sind.
- Wir stellen von den vordefinierten **Benutzervariablen** den Verlauf von **Hyperstatisch** dar. Nun wird deutlich, dass in diesen farblich markierten Zeitbereichen das Dynamik-Modell einen "hyperstatischen" Zustand besitzt. "Hyperstatisch" ist eine schlechte Eindeutschung von *Hyperstatic* = *statisch unbestimmt*. Da dynamische
- Systeme nicht unterbestimmt sein können, handelt es sich hier um einen überbestimmten Zustand.

Wählt man mittels Doppelklick im Diagrammfenster einen bestimmten Zeitpunkt, so wird der zugehörige Zustand in der grafischen Animation angezeigt. In der Wertetabelle des Ausgabediagramms wird die zugehörige Wertezeile markiert dargestellt:

- Ausgehend vom aktuell gewählten Zeitpunkt kann man sich mit den Pfeiltasten schrittweise nach links oder rechts bewegen.
- Alle geöffneten Diagrammfenster arbeiten zeitlich synchron.

#### **Bewegung der Normgelenke**

Nach Inaktivieren der Variablen "Hyperstatisch" stellen wir im Diagrammfenster für die Hemmungskomponenten die Winkelgeschwindigkeiten [grd/s] dar:

- Für die Normgelenke werden die Bewegungsgrößen (Positionen, Geschwindigkeiten, Beschleunigungen) und Lager-Reaktionen (Kräfte, Momente) berechnet.
- Je nach Art des Gelenks handelt es sich bei den Bewegungsgrößen um translatorische bzw. rotatorische Größen. In unserem Beispiel des Drehgelenks gibt es nur rotatorische Bewegungsgrößen in Bezug auf die Drehachse:

Ausgabe diagramm

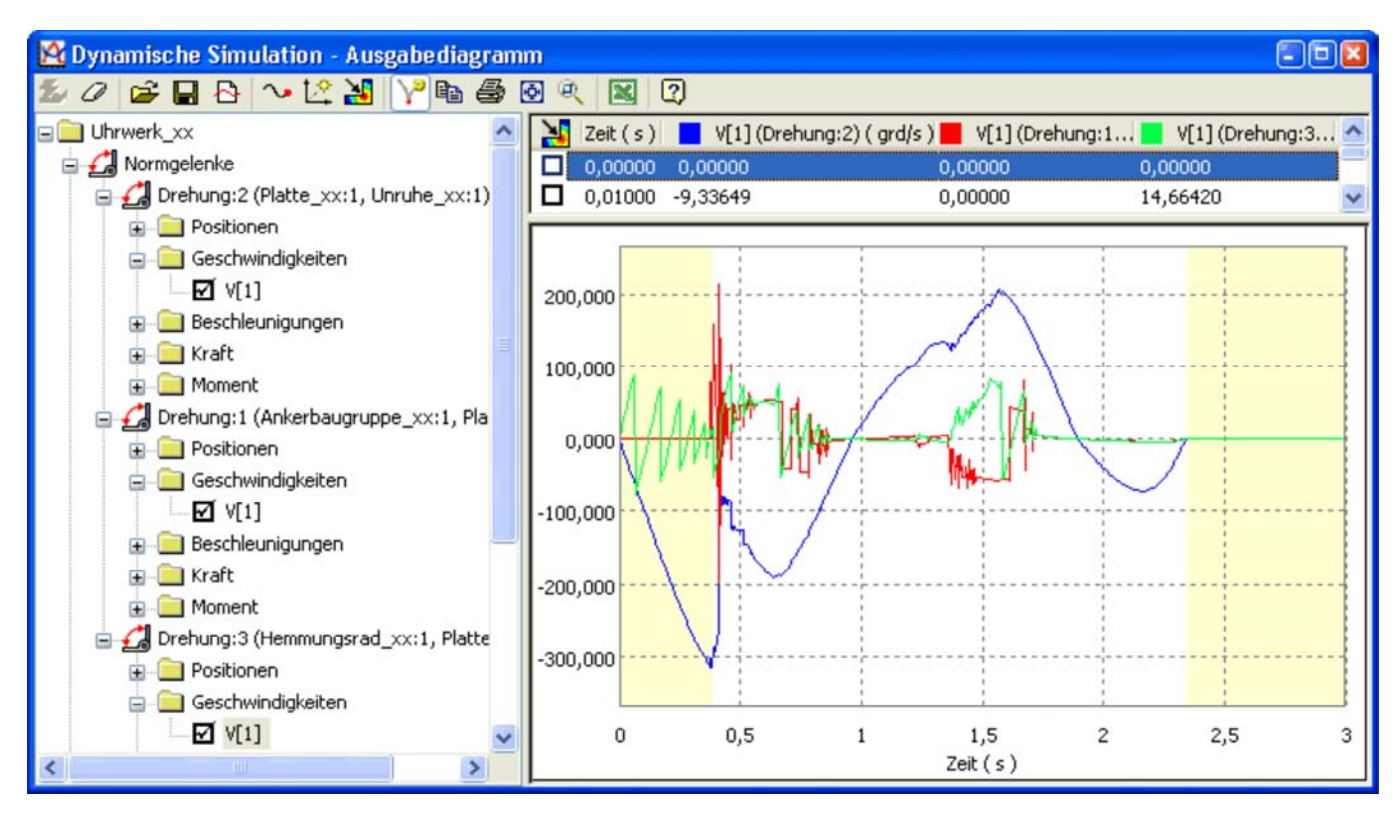

Man erkennt, dass überbestimmte Zustände auftreten, wenn mindestens ein Normgelenk zur Ruhe kommt.

#### **Kontakte (in Kontaktgelenken)**

Ursache der Bewegungsänderungen sind die auf die starren Körper (Trägheiten) wirkenden Kräfte. In unserem Beispiel sind dies vor allem die Kontaktkräfte (in den Kontaktgelenken) zwischen den starren Körpern. Diese Kontaktkräfte entstehen nur, wenn sich die betreffenden Kontakte an mindestens 1 Punkte berühren.

Anstatt der Kontaktkräfte schauen wir uns vorerst nur die Berührungsvorgänge an. Dazu stellen wir in einem weiteren Diagramm den Status der Kontakt-Berührung dar:

- Ein 2D-Kontaktelement kann sich maximal an 3 Punkten gleichzeitig berühren. Für jeden dieser Punkte stehen die Kontaktkräfte und der Kontakt-Status als Werte zur Verfügung.
- Ob und wie eine Berührung in einem Kontaktpunkt stattfindet, widerspiegelt sich im Wert der Status-Variablen.
- In unserem Beispiel kann es nur kurzzeitig zu einer 2-Punkt-Berührung zwischen der Unruhe-Ellipse und der Anker-Gabel kommen:

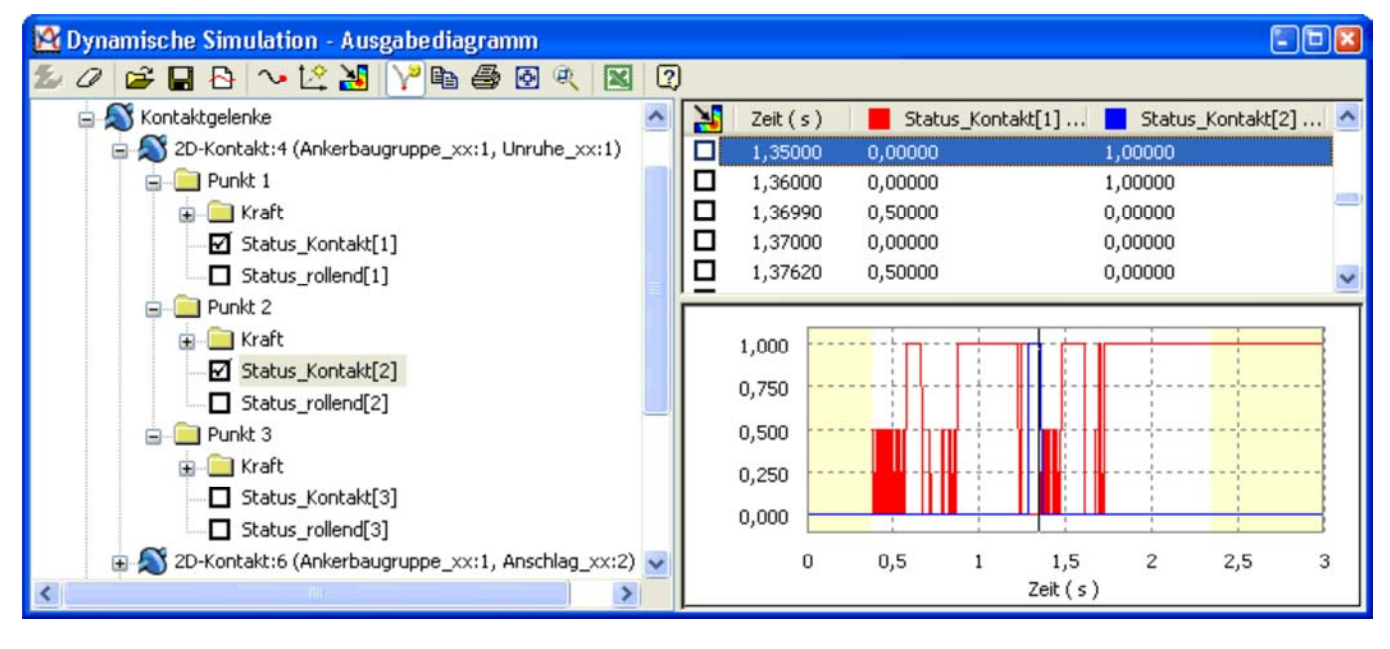

- Im obigen Bild findet die Berührung des 2. Kontaktpunktes ungefähr bei 1,3 s statt.
	- **Kontaktstatus** (Berührung):
		- $\mathbf{0} = \text{keine Berührung}$
		- $1 =$  dauerhafte Berührung

http://www.optiyummy.de/index.php/Software: CAD - Tutorial - Dynamik - Simulation 10.01.2012

#### Software: CAD - Tutorial - Dynamik - Simulation - OptiYummy Seite 4 von 9

**0,5**= im nächsten Schritt erfolgt Lösen des Kontakts (z.B. Abprall)

- **Schiebestatus** (Gleiten bzw. Rollen in Bezug auf Gelenkkoordinatensystem:  $\mathbf{0}$  = Gleiten entlang der X-Achse
	- **-1** = Gleiten entgegen der X-Achse
	- **+1** = Abrollen der Kontaktflächen ohne Gleiten

 Die Z-Achse des Gelenkkoordinatensystems entspricht dem Normalenvektor der Kontaktfläche im 2D-Gelenk. Die X-Achse ist also die Tangente an der 2D-Kontur. In diesem Sinne kann man die Werte von *Status\_rollend* interpretieren:

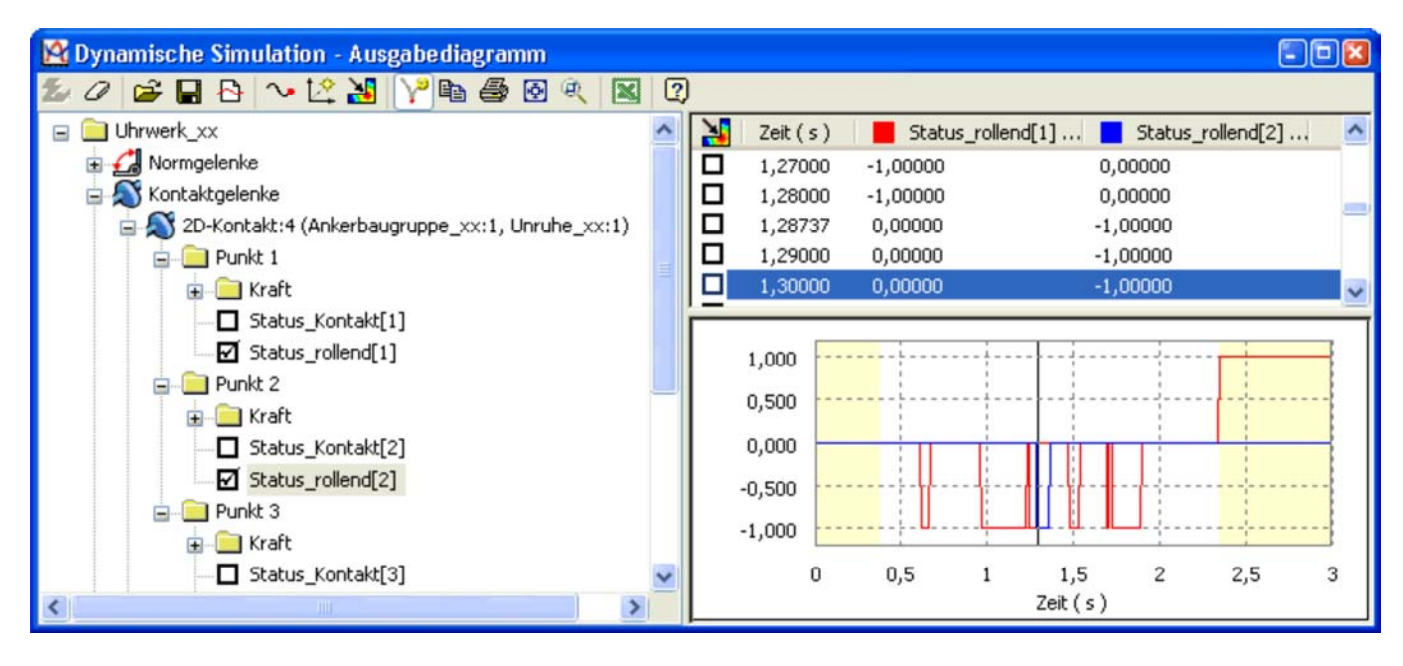

#### **Simulationseinstellungen**

Die vielen Prellvorgänge (Kontaktstatus=0,5) sind problematisch

- 1. Für die dynamische Simulation, welche hier nur mit sehr kleinen Integrationsschritten voranschreiten kann.
- 2. Für das Verhalten des Mechanismus insgesamt:

 Jeder Stoßvorgang ist verlustbehaftet (Stoßzahl<1). Bei einem Stoßzahl von 0.8 ist z.B. nach 10 Prellvorgängen praktisch die gesamte Bewegungsenergie vernichtet  $(0.8^{10})$ ! Hier stellt sich im Sinne der Modellvalidierung die Frage, ob die simulierten Prellvorgänge in diesem Umfang in der Realität überhaupt auftreten! In unserem Beispiel erkennt man am realen Objekt zwar einzelne, kurze Prellungen, aber nicht in diesem Ausmaß.

Die Simulation der Stoß- und Reibungseffekte mittels numerischer Integration ist ein anspruchsvolles Problem. Sie erfordert häufig eine feinfühlige Konfiguration sowohl des Integrationsverfahrens als auch der Kontaktparameter.

Bevor wir uns der Validierung der geometrisch-stofflichen Kontakteigenschaften zuwenden, konfigurieren wir die Numerik im Sinne einer stabilen Simulation des Mechanismus:

In der aktuellen Version von Autodesk Inventor wird ein 5-stufiges Runge-Kutta-Verfahren mit automatischer Anpassung der Integrationsschrittweite verwendet.

 Im Dialogfenster der Simulationswiedergabe kann man den Zeitbereich der Simulation festlegen. Dieser beginnt bei 0 s und endet im Beispiel bei 3 s:

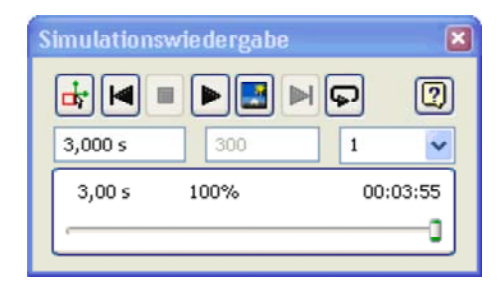

 Die Integrationsschrittweite stellt sich in Abhängigkeit von der kleinsten Zeitkonstante innerhalb des Mechanismus automatisch ein:

http://www.optiyummy.de/index.php/Software: CAD - Tutorial - Dynamik - Simulation 10.01.2012

#### Software: CAD - Tutorial - Dynamik - Simulation - OptiYummy Seite 5 von 9

- Unabhängig von dieser automatischen Schrittweite werden zu definierten Zeitpunkten die berechneten Werte in einer Wertetabelle abgelegt. Für jeden dieser Zeitpunkte steht dann für die grafische Animation ein Einzelbild zur Verfügung. Standardmäßig werden 100 Zeitpunkte/Sekunde gespeichert (aller 10 ms). Diese Speicherschrittweite sollte man nicht unnötig klein wählen, sondern so groß, dass die Signalverläufe durch mangelnde Punktdichte noch nicht verfälscht werden. Im Beispiel wurde der Standardwert nicht verändert.
- Da die Darstellung der Bilder während der Simulation Rechenzeit benötigt, kann man über einen Filterwert **n** ein Intervall für die tatsächliche Bildanzeige festlegen (nur jedes n. Bild wird angezeigt).

Die Simulationseinstellungen ermöglichen eine weitere Anpassung der numerischen Integration an das konkrete Modell. Dazu muss man im zugehörigen Dialogfenster die erweiterten **>>** Einstellungen öffnen. Die Felder sind mit den Standardvorgaben belegt:

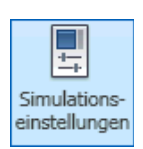

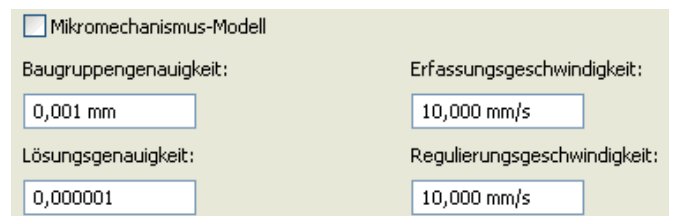

Die Änderung der Werte ist nur im Konstruktionsmodus möglich:

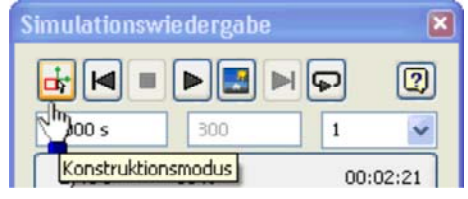

**Lösungsgenauigkeit** - hat direkten Einfluss auf den Solver für die numerische Integration:

- Ein Verkleinern des Vorgabewertes führt zu kleineren Integrationsschrittweiten und entsprechend größerer Berechnungszeit.
- Ein Vergrößern führt zu größeren Schrittweiten, kann aber zu Instabilitäten wegen mangelnder Berechnungsgenauigkeit führen.
- Den Wert der Lösungsgenauigkeit kann man vorsichtig verkleinern, wenn man Fehlermeldungen zur Lösungsstabilität erhält.

**Mikromechanismus-Modell** - erhöht die Lösungsgenauigkeit für "Mikromechanismen":

- Im Standardmodus können nur Massen > 1e-10 kg oder Trägheiten > 1e-16 kg/m² behandelt werden. Dies entspricht Abmessungen von > ca.1 mm. In unserem Beispiel genügt das bei Weitem.
- Der Mikromechanismus-Modus verschiebt diese Grenzen nach unten auf 1e-20 kg bzw. 1e-32 kg/m².

**Baugruppengenauigkeit** - wann werden Kontaktpunkte als geschlossen betrachtet:

- Standardmäßig erfolgt bei 1 µm Kontaktpunkt-Abstand die Umschaltung des Kontakt-Status. Dieser Umschalt-Zeitpunkt wird von der numerischen Integration als Ereignis behandelt und im Rahmen der möglichen Genauigkeit angesteuert.
- Beim Eintreten des Kontakt-Ereignisses werden entsprechend der Kontaktparameter mit den Formeln des Stoßvorgangs die Bewegungsgrößen neu berechnet. Danach wird mit den neuen Bewegungsgrößen die zeitkontinuierliche Integration fortgesetzt.
- Bei großen Mechanismen (>1 m) kann man diesen Abstandswert wegen der Rechenungenauigkeiten erhöhen (Faktor 10..100).
- Bei kleinen Mechanismen (<10 mm) kann man diesen Abstandswert verringern (Faktor 10..100)
- Bei Mikromechanismen (<1 mm) verwendet man den Mikromechanismen-Modus und verringert den Wert um den Faktor 1000..10000.
- Wir behalten im Beispiel den Vorgabewert von 1 µm.

#### **Erfassungsgeschwindigkeit** (*Capture Velocity* oder *Erstellgeschwindigkeit*):

- Diese Grenzgeschwindigkeit hilft dem Solver dabei, die Anzahl der kleinen Stöße zu beschränken, bevor länger dauernde Berührung zwischen den Kontaktpunkten eintritt.
- Wird bei einem plasto-elastischen Stoßvorgang die berechnete Abhebegeschwindigkeit kleiner als die Grenzgeschwindigkeit, so wird dieser Stoßvorgang als rein plastischer Stoß behandelt. Damit bleiben die Kontaktpunkte vorläufig zusammen. Dies entspricht eher dem realen Prellvorgang, der bei kleinen Amplituden

sehr schnell zur Ruhe kommt. Eine "unendliche" asymptotische Annäherung an die Prellamplitude Null kommt bei realen Kontakstellen nicht vor!

#### **Regulierungsgeschwindigkeit** (*Regularization Velocity*):

 Dieser Grenzwert kennzeichnet den Übergang zwischen Haft- und Gleitreibung in der verwendeten Reibungfunktion. Dieser Parameter hat nur Auswirkung auf die tangentialen Kraftwirkungen zwischen den Kontaktpunkten (Reibkräfte):

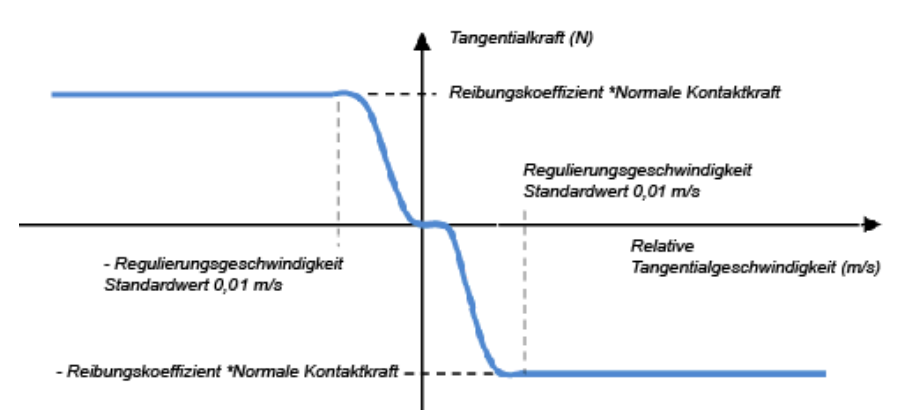

- *Hinweis*: Im obigen Diagramm wurde die Regulierungsgeschwindigkeit auf den aktuell im Inventor 2012 verwendeten Standardwert gesetzt.
- Ist die Relativgeschwindigkeit kleiner als die Regulierungsgeschwindigkeit, so wirkt praktisch Haftreibung (Tangentialkraft=Antriebskraft, solange Haftkraft nicht überschritten). Bei größeren Relativgeschwindigkeiten ergibt sich die Tangentialkraft aus dem Produkt von Reibkoeffizienten und aktueller Normalkraft.
- Den Wert der Regulierungsgeschwindigkeit sollte man vorsichtig erhöhen (Faktor 5), wenn bei der Simulation kleine Schwingungen in einer Reibungsbehafteten Stelle auftreten und die Berechnung dabei sehr langsam voranschreitet. Der Wert der Regulierungsgeschwindigkeit sollte dabei aber kleiner sein, als die im konkreten Modell auftretenden Geschwindigkeiten.

#### **Stabilisierung der numerischen Integration**

In unserem Beispiel müssen wir die überflüssigen Kontaktprellungen vermeiden (Einzelwerte mit Kontaktstatus=0,5). Dazu genügt die Beobachtung des Kontaktstatus zwischen Unruhe-Ellipse und Anker-Gabel:

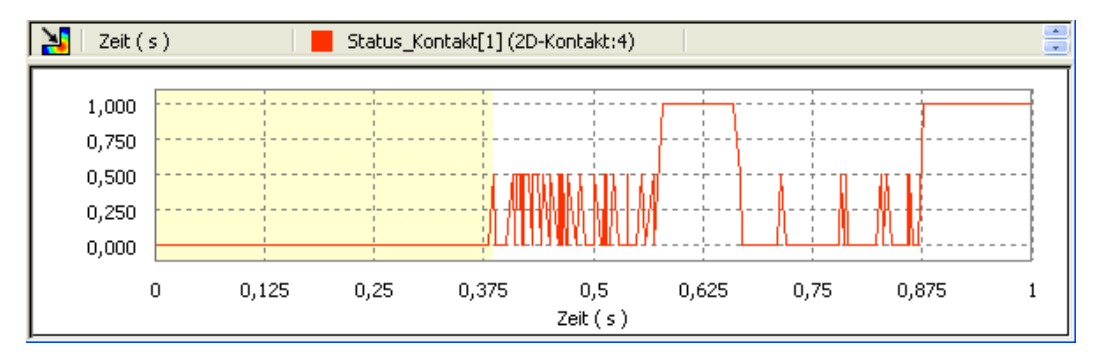

- Hierfür bietet sich eine Erhöhung der Erfassungsgeschwindigkeit an. Ziel sollte die Vermeidung direkt aufeinander folgender Prellvorgänge innerhalb der Ankergabel sein.
- Wir erhöhen dazu "vorsichtig" diese Grenzgeschwindigkeit und beobachten die nachfolgende Simulation. Dabei genügt ein Zeitbereich von 1 s
- Dies wiederholen wir iterativ, bis gerade keine mehrfachen Prellungen mehr auftreten:

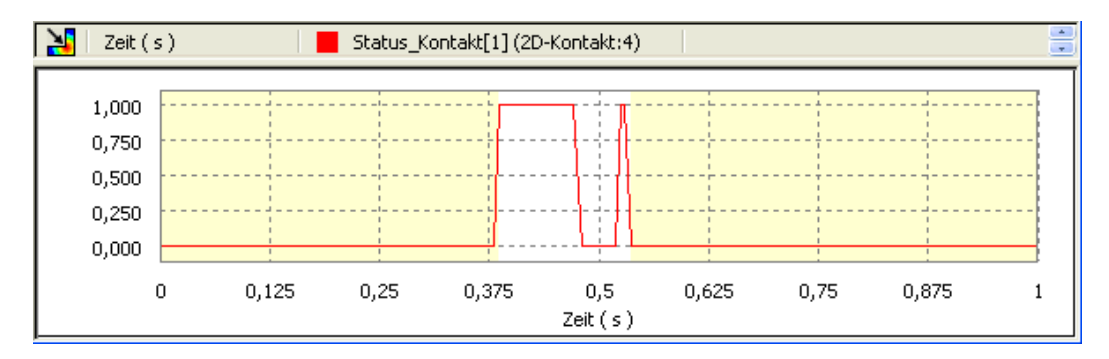

Die Simulationsgeschwindigkeit verdoppelt sich durch diese Maßnahme.

**Frage 1:** Wie groß ist die ermittelte Erfassungsgeschwindigkeit, bei der gerade keine mehrfachen Prellungen in der Ankergabel mehr auftreten? Das zugehörige Ausgabediagramm ist als Datei **Uhrwerk\_xx\_A.iaa** zu speichern (**xx**=Teilnehmer-Nr. 00..99). **.iaa**-Dateien enthalten die kompletten simulierten Signalläufe!

Interessant ist nun der Einfluss dieser Änderung auf das simulierte Verhalten. Mit der Standardeinstellung verklemmte sich die Unruhe-Ellipse infolge der starken Prellungen sehr schnell in der Anker-Gabel:

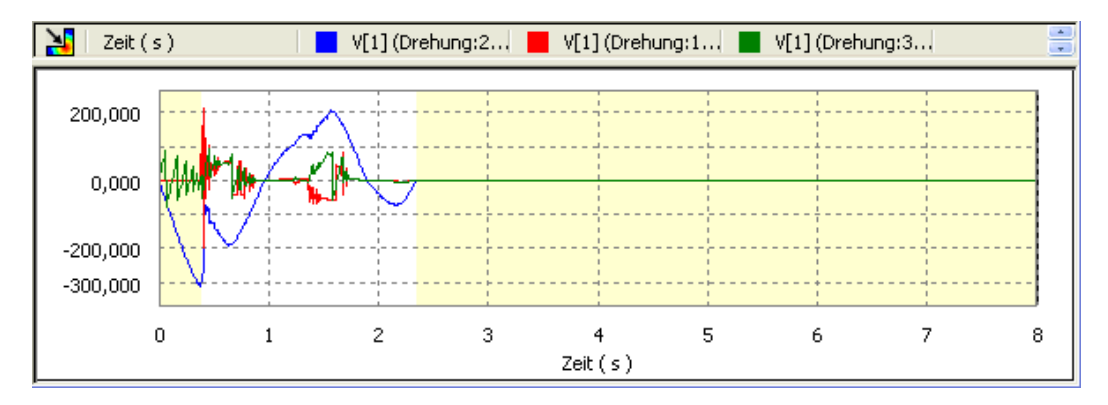

Im Vergleich dazu kommt es bei der "entprellten" Simulation im Beispiel auch zu einem kurzem Schlag, der jedoch ein weiteres Schwingen der Unruhe mit verringter Amplitude nicht verhindert:

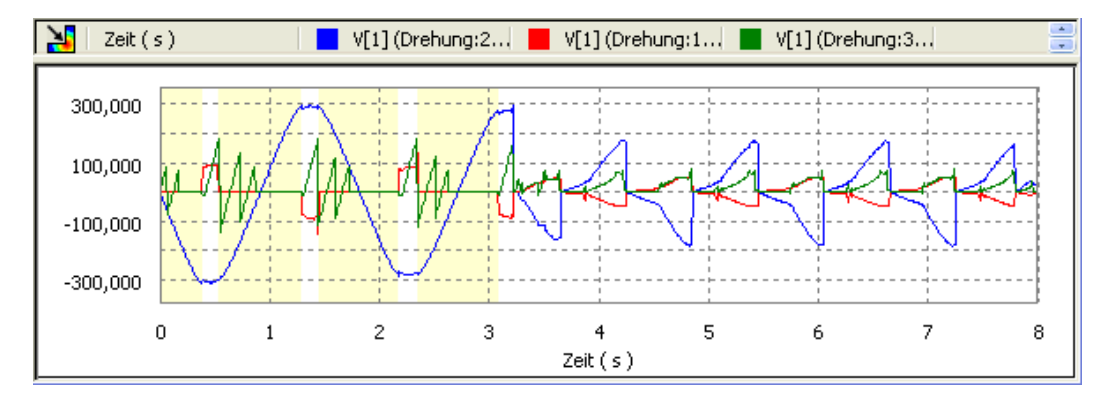

Die "entprellte" Simulation führt im obigen Bild zu einem glaubwürdigerem Verhalten des Mechanismus. Das muss aber nicht sein! Je nach gewählter Grenzgeschwindigkeit kann sich das simulierte Verhalten infolge der Wechselwirkung einer Vielzahl von Prellvorgängen an den verschiedenen Kontaktstellen merklich ändern.

#### **Anpassung von Modellparametern**

Wir haben festgestellt, dass trotz einer günstigeren Konfiguration der numerischen Integration weiterhin ein stochastische Verhalten des Modells beobachtet werden kann. Dieses resultiert aus dem Zusammenwirken der Vielzahl von Prellvorgängen. Je nachdem, an welcher Position ein Bauteil vom nächsten Stoß "überrascht" wird, sorgt es selbst für "Überraschungen" durch ein verändertes Bewegungsverhalten.

Deshalb müssen wir uns im nächsten Schritt um eine Anpassung der Modellparameter an das real beobachtbare Verhalten bemühen:

- Als Kontaktparameter haben wir bisher die Parameter der realen Werkstoffpaarungen benutzt (Stahl auf Stahl mit Stoßkoeffizient 0,8 und einem Reibkoeffizienten 0,15).
- Das führt beim Kontakt starrer Körper (z.B. Stahlkugel auf dicker Stahlplatte) sicher zu plausiblem Verhalten.
- Vergleichen wir die Anzahl der Prellvorgänge zwischen Simulation und realem Verhalten, so findet man in dem realem Aufbau bedeutend weniger Prellungen (fast keine, wie man in der Flash-Animation sieht):

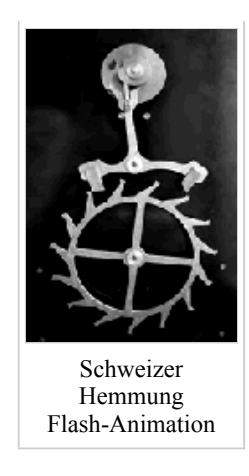

Ursache dieses unterschiedlichen Prellverhaltens sind:

- 1. Modellvereinfachung durch nicht berücksichtigte Lagerreibung, die dämpfend wirkt.
- 2. Verformung von Bauteilen in der Realität, die infolge innerer Dämpfung Stoßenergie vernichtet. Im Modell sind alle Bauteile ideal starr!

Im Beispiel wurde das Sicherungselement in der Ankergabel nicht mit modelliert, welches unzulässige Prell-Amplituden zwischen Anker-Gabel und den Anker-Anschlägen verhindert:

- Im Rahmen der Übung wollen wir den Aufwand für dieses zusätzliche Bauteil einsparen.
- Wir konfigurieren die Kontakstellen zwischen Anker-Gabel und den beiden Anschlägen als ideal plastischen Stoß (Stoßzahl=0). Da es nun kein Prellen des Ankers an diesen Anschlägen mehr gibt, sollte man ein plausibleres Modellverhalten erwarten:

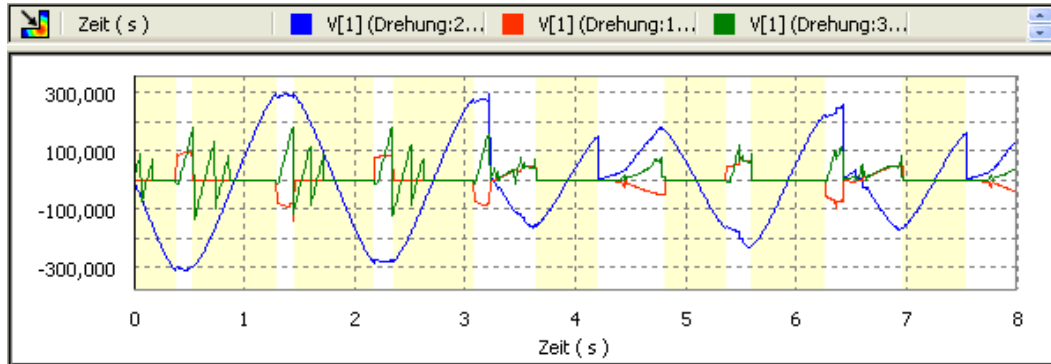

 Wahrscheinlich wird diese Änderung nicht zum gewünschten Erfolg führen. Es gibt weiterhin chaotische Stöße auf die Unruhe.

Als Ursache kann man die mehrfachen Prellungen zwischen den Anker-Paletten und dem Hemmungsrad vermuten, die so stark in der Realität nicht auftreten:

**Frage 2:** Auf welchen Wert muss man die Stoßzahlen in den Kontakten zwischen Hemmungsrad und Ankerpalette verringern, dass maximal eine kleine Prellung übrigbleibt? Das zugehörige Ausgabediagramm ist als Datei **Uhrwerk\_xx\_B.iaa** zu speichern (**xx**=Teilnehmer-Nr. 00..99).

Im Ergebnis erhält man ein überraschendes Verhalten - der Mechanismus verklemmt sich sehr zuverlässig:

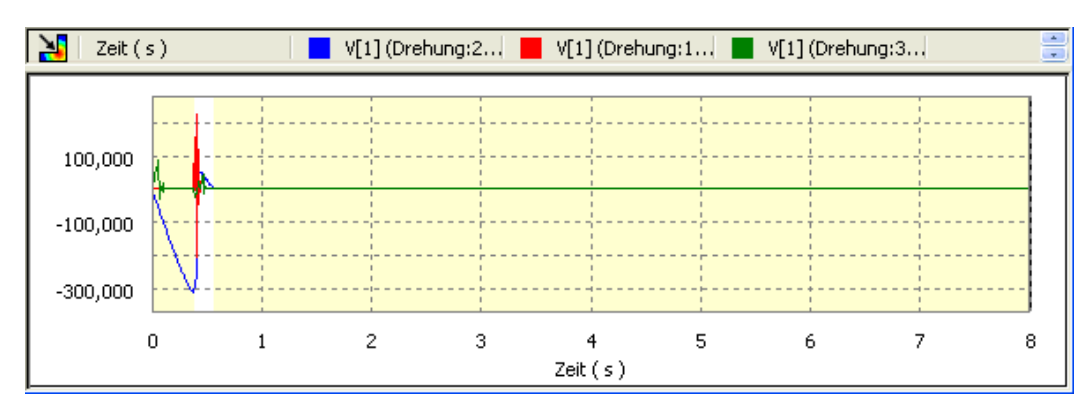

- Analysiert man die Kontakte zwischen Hemmungsrad und den Ankerpaletten, so erkennt man, dass die Hemmung sehr knapp an der Kante erfolgt.
- Rutsch dabei das Hemmungsrad unter eine Palette und drückt die Anker-Gabel ungünstig gegen die Unruhe-Ellipse, so kommt es infolge der Reibung zum Verklemmen des Mechanismus. Das könnte man in der Realität auch beobachten!

Hier hilft nur ein Justage-Vorgang:

- Wir schieben die Paletten soweit aus ihrer Halterung im Anker, dass eine sichere Hemmung erfolgt.
- Diese Änderungen kann man innerhalb der Umgebung der Dynamischen Simulation im Konstruktionsmodus vornehmen (*Ankerbaugruppe > Kontextmenü > Bearbeiten*, danach **FA** Globale Aktualisierung

Die Paletten dürfen jedoch nur soweit herausragen, dass nach dem Umklappen des Ankers mittels der Unruhe-Ellipse eine sichere Auslösung erfolgen kann. Die Unruhe sollte dann mit möglichst großer Amplitude schwingen:

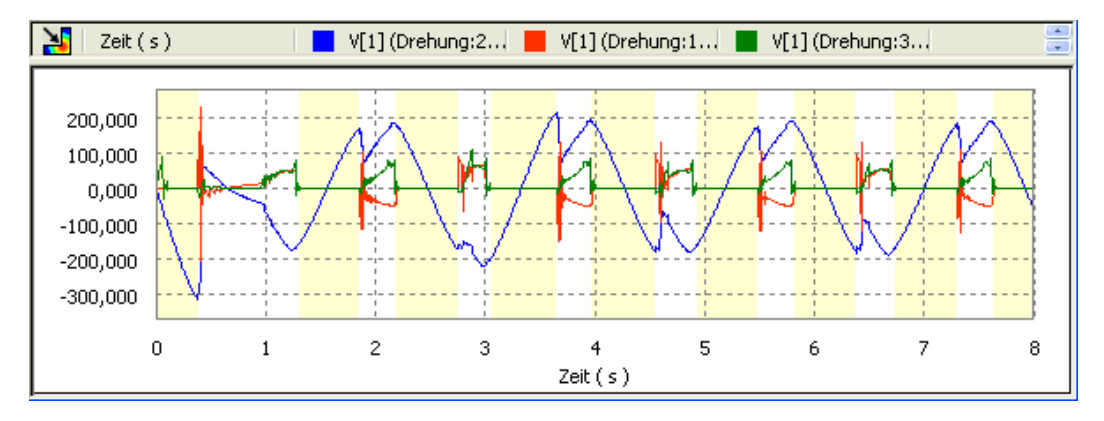

**Frage 3:** Um welchen Betrag sollte man die Anker-Paletten für eine sichere Funktion verschieben? Die endgültige Konfiguration des Modells ist zu speichern. Das zugehörige Ausgabediagramm ist als Datei **Uhrwerk\_xx\_C.iaa** zu speichern (**xx**=Teilnehmer-Nr. 00..99).

 $\leftarrow$   $\rightarrow$ Von "http://www.optiyummy.de/index.php/Software:\_CAD\_-\_Tutorial\_-\_Dynamik\_-\_Simulation"